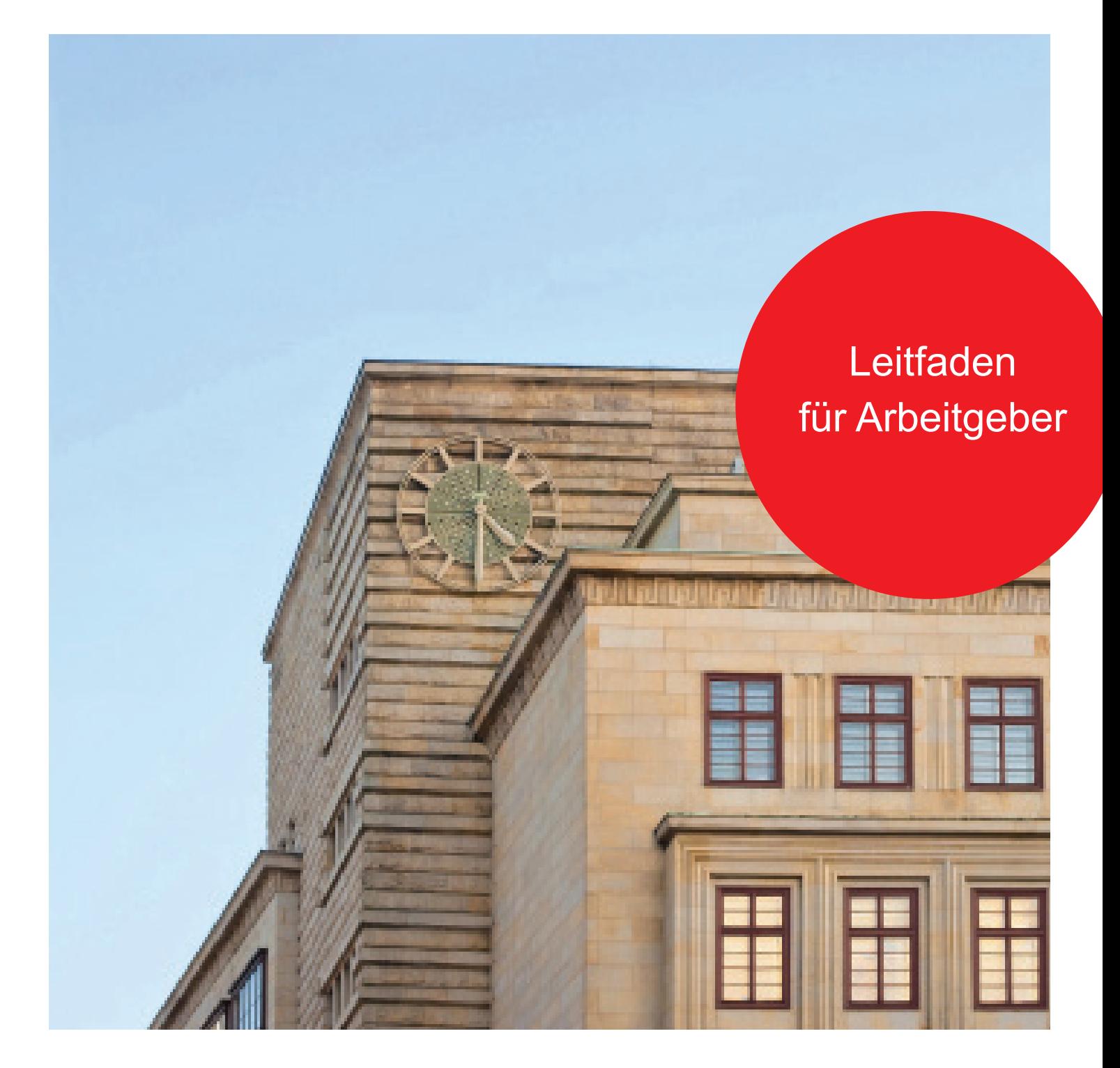

Die Senatorin für Finanzen

Leitfaden für Arbeitgeber

zur Registrierung im ElsterOnline-Portal

und zum Abruf der ELStAM mit ElsterFormular

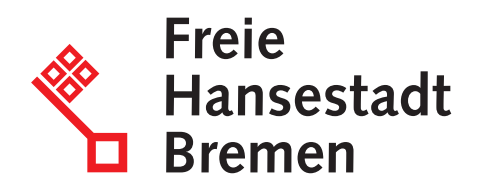

**Impressum: Die Senatorin für Finanzen Referat 14 Organisation und Automation der Steuerverwaltung**

**Den Leitfaden für Arbeitgeber finden Sie auf der Seite der Senatorin für Finanzen/ Organisation und Aufgaben/ Abteilung 1 Steuern, Steuer- und Finanzpolitik, EU-Angelegenheiten**

**http://www.finanzen.bremen.de**

**www.informationsregister.bremen.de**

**Druck: Hausdruckerei, Die Senatorin für Finanzen Rudolf-Hilferding-Platz 1, 28195 Bremen**

# **Leitfaden für Arbeitgeber**

## **zur Registrierung im ElsterOnline-Portal und**

## **zum Abruf der ELStAM mit ElsterFormular**

Kommunikationsprojekt ELStAM Seite 1 von **36** 

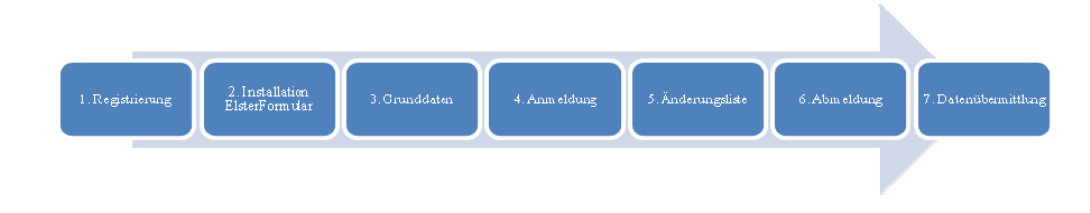

## **Das ELStAM – Verfahren Schritt für Schritt erklärt**

In diesem Leitfaden wird Ihnen Schritt für Schritt erklärt, wie Sie sich im ElsterOnline-Portal registrieren und mit der Software der Finanzverwaltung *ElsterFormular* die Funktionen des ELStAM – Verfahrens nutzen können.

Sollten Sie eine Buchhaltungssoftware nutzen, die auch die Funktionen des ELStAM - Verfahrens unterstützt, ist für Sie grundsätzlich nur die Registrierung am ElsterOnline-Portal relevant. Sämtliche anderen Funktionen werden durch Ihre Buchhaltungssoftware übernommen.

Haben Sie einen Steuerberater oder anderen Dienstleister mit der Erstellung der Lohnabrechnungen beauftragt, wird dieser in der Regel alle in diesem Leitfaden beschriebenen Tätigkeiten für Sie vornehmen.

## **Hintergrund**

Mit der Einführung des ELStAM - Verfahrens wird die bisherige Lohnsteuerkarte ab dem Jahr 2013 durch ein elektronisches Verfahren ersetzt. Die Angaben der bisherigen Vorderseite der Lohnsteuerkarte (Steuerklasse, Kinder, Freibeträge und Kirchensteuerabzugsmerkmale) werden in einer Datenbank der Finanzverwaltung zum elektronischen Abruf für die Arbeitgeber bereitgestellt und als Elektronische LohnSteuerAbzugsMerkmale (ELStAM) bezeichnet.

Der Termin für die erstmalige Anwendung der ELStAM ist grundsätzlich der 01.01.2013. Im Rahmen einer "Kulanzfrist" wird den Arbeitgebern ein selbst gewählter Einstiegszeitpunkt in das Verfahren im Laufe des Jahres 2013 ermöglicht. Spätestens für die Dezemberabrechnung 2013 muss der Einstieg in das ELStAM – Verfahren erfolgen.

Im Jahr 2013 finden das bisherige Papierverfahren und das neue elektronische Verfahren nebeneinander Anwendung.

Ausführliche Informationen finden Sie unter [www.elster.de.](http://www.elster.de/)

**Kommentar [BB1]:** Link anpassen, Arbeitgeberseite

Kommunikationsprojekt ELStAM **Seite 2** von **36** and the set of the set of the set of the set of the set of the set of the set of the set of the set of the set of the set of the set of the set of the set of the set of the s

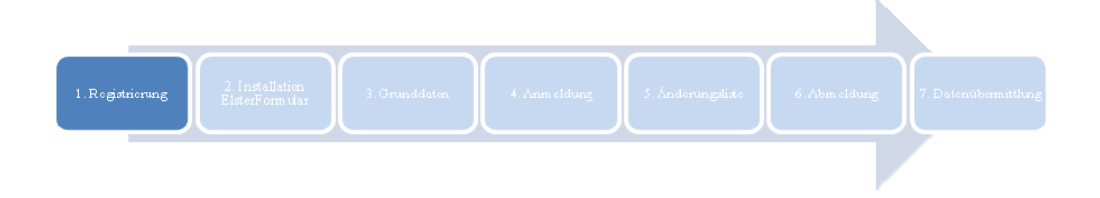

## **1. Einmalige Registrierung des Arbeitgebers im ElsterOnline-Portal**

Voraussetzung für einen Abruf der Lohnsteuerabzugsmerkmale ist die Registrierung mit einem Organisationszertifikat unter Verwendung der aktuellen Steuernummer der lohnsteuerlichen Betriebsstätte. Hierdurch ist eine eindeutige Identifikation des Arbeitgebers gewährleistet. Über das Zertifikat ist vollumfänglich nachverfolgbar, welcher Arbeitgeber zu welchem Zeitpunkt welche Lohnsteuerabzugsmerkmale abgerufen hat. Viele Arbeitgeber lassen Ihre Lohnbuchhaltung von einem Vertreter der steuerberatenden Berufe oder einem Dienstleister erledigen und die Daten von diesem direkt übermitteln. In diesen Fällen müssen Sie sich nicht registrieren.

Die Registrierung im ElsterOnline-Portal erfolgt im Internet unter [www.elster.de](http://www.elster.de/) im Bereich ElsterOnline [\(https://www.elsteronline.de/eportal](https://www.elsteronline.de/eportal/)).

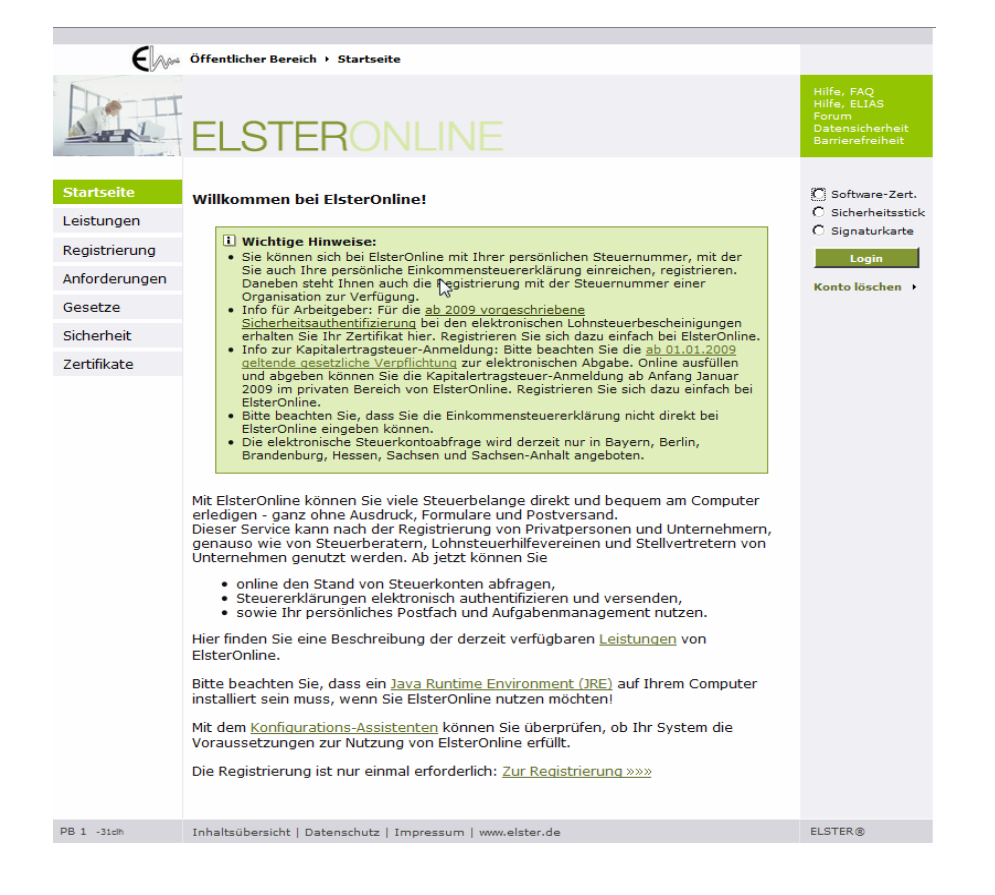

Kommunikationsprojekt ELStAM Seite **3** von **36** and **36** seite **3** von **36** seite **3** von **36** 

**Eine Registrierung ist immer notwendig, auch wenn Sie nicht die Funktionen des ElsterOnline-Portals oder ElsterFormular, sondern eine andere Software nutzen.** 

#### **Hinweis:**

Aus Sicherheitsgründen erfolgt die Registrierung in 2 Schritten (mit einer E-Mail und einem Pin-Brief) und dauert etwa 1 Woche. Der Registrierungsprozess muss innerhalb von 90 Tagen abgeschlossen werden.

Für eine erstmalige Registrierung gehen Sie bitte folgendermaßen vor:

1. Öffnen Sie die Startseite des ElsterOnline-Portals, in dem Sie folgenden Text *<https://www.elsteronline.de/eportal/>* in die Adresszeile Ihres Browsers eingeben.

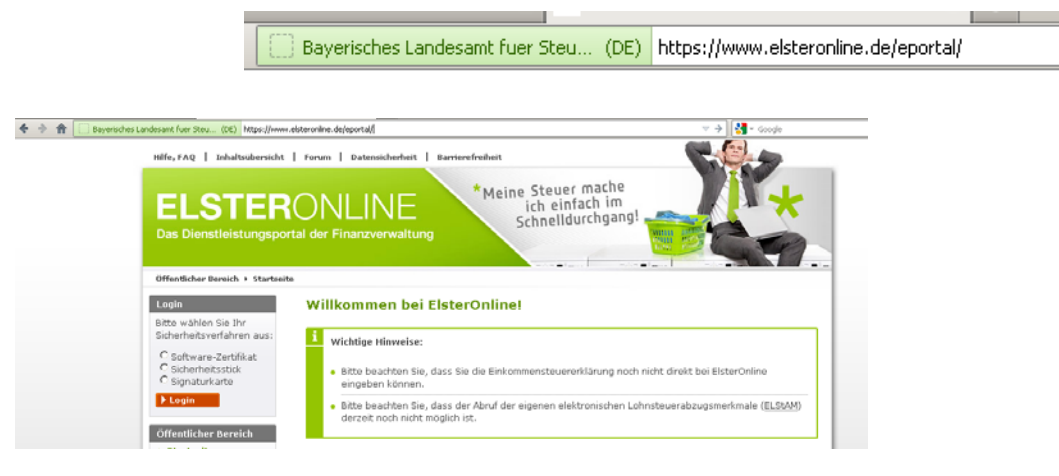

2. Wählen Sie in der linken Spalte *Registrierung* aus.

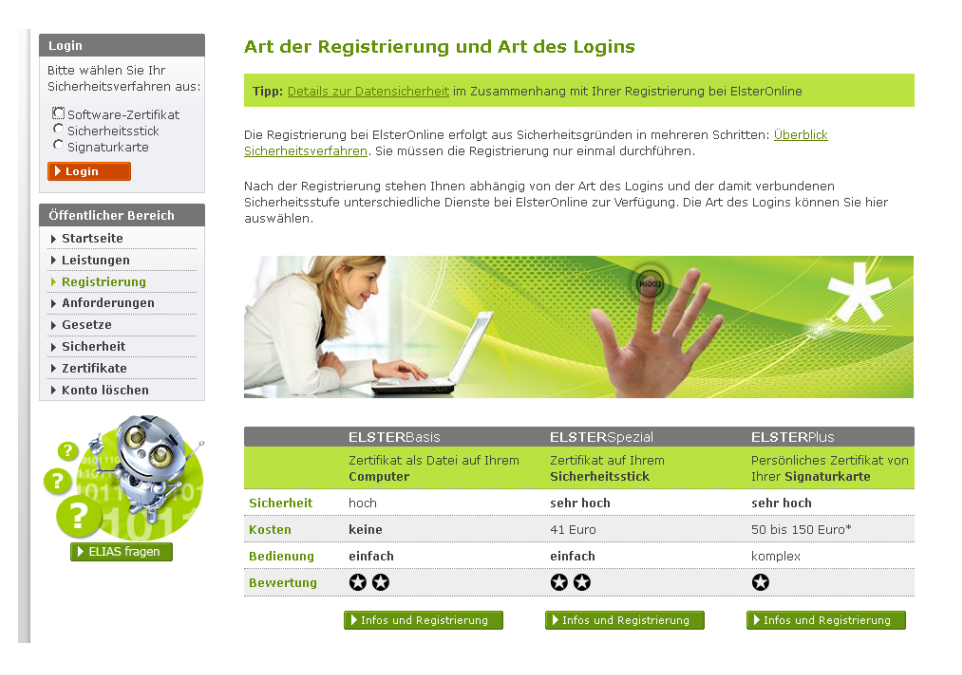

Kommunikationsprojekt ELStAM **Seite 4** von **36** von **36** von **36** von **36** von **36** von **36** von **36** von **36** von **36** von **36** von **36** von **36** von **36** von **36** von **36** von **36** von **36** von **36** von **36** von **36** von

## 3. Wählen Sie eine der drei Registrierungsarten:

- a. ELSTER*Basis (Softwarezertifikat kostenfrei)*,
- b. ELSTER*Spezial (Elster USB-Stick Kosten: einmalig 41 €)*,
- c. ELSTER*Plus* (nur bestimmte Signaturkarten Kosten: ca. 50 € bis 150 € im Jahr).

Weitere Informationen zu den einzelnen Registrierungsarten erhalten Sie über die Schaltfläche *Infos und Registrierung*

#### 4. Drücken Sie anschließend auf das Feld *zur Registrierung*

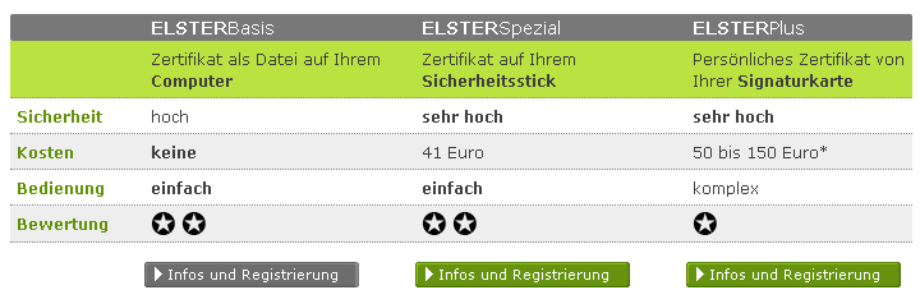

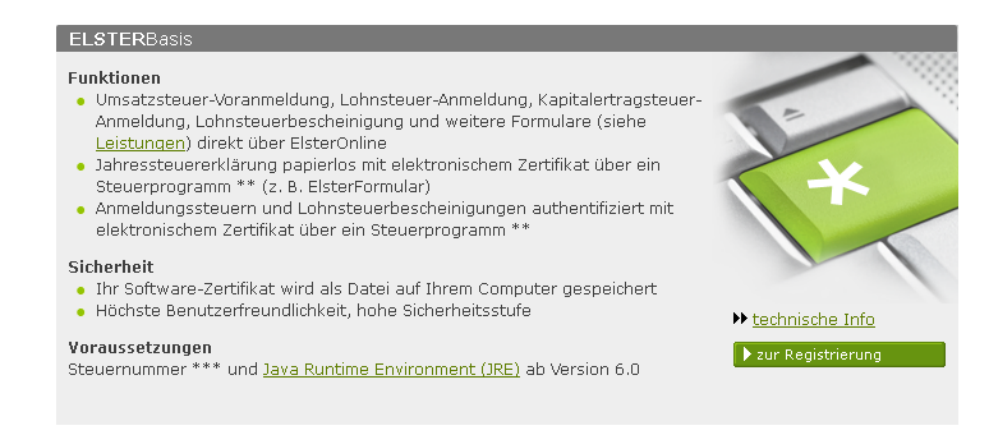

## **Hinweis:**

Die Registrierung läuft bei allen 3 Registrierungsarten grundsätzlich gleich ab.

#### 5. Prüfen Sie vorab die Systemvoraussetzungen

Vorab besteht die Möglichkeit zu testen, ob Ihr Rechner die Voraussetzungen für die Registrierung erfüllt.

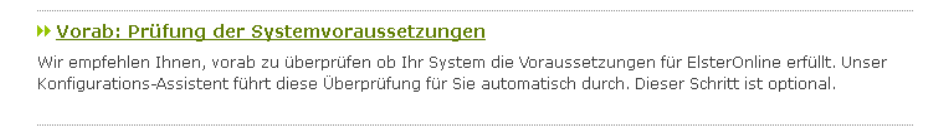

Kommunikationsprojekt ELStAM **Seite 5** von **36** von **36** von **36** von **36** von **36** von **36** von **36** von **36** von **36** von **36** von **36** von **36** von **36** von **36** von **36** von **36** von **36** von **36** von **36** von **36** von

Klicken Sie auf *Vorab: Prüfung der Systemvoraussetzungen* und im folgenden Fenster auf *durchführen* und bestätigen Sie den möglichen Hinweis, dass Sie die Anwendung ausführen möchten, mit dem Button *ausführen*.

#### Sicherheitshinweis

Im Folgenden greift ElsterOnline auf Ihre Systemeinstellungen zu, um die Konfiguration zu ermitteln. Dabei werden die Versionen und die Verfügbarkeit der installierten Software (Browser, Betriebssystem, Java JavaScript) ermittelt. Weitere Informationen werden nicht zum ElsterOnline-Portal gesendet. Unter Umständen wird Ihnen auf der nächsten Seite ein Sicherheitshinweis angezeigt. Bitte bestätigen Sie den Sicherheitshinweis mit Klicken auf "Ausführen".

Bitte bestätigen Sie den Hinweis nicht, wenn Warnungen zu abgelaufenen oder ungültigen

beziehungsweise nicht vertrauenswürdigen Zertifikaten angezeigt werden. Warnung - Sicherheit e **x** ₹ Die digitale Signatur der Anwendung wurde verifiziert. Möchten Sie die Anwendung ausführen? Java Name: elsteranalyze Urheber: Bayerisches Landesamt fuer Steuern https://www.elsteronline.de Von: V Inhalten dieses Urhebers immer vertrauen. Ausführen Abbrechen Die digitale Signatur ist von einer vertrauenswürdigen Quelle<br>verifiziert. Weitere Informationen.

Überprüfung der Systemeinstellungen meines Computers jetzt durchführen.

Tauchen hier keine Fehlermeldungen auf, kann die Registrierung grundsätzlich auf Ihrem Computer fehlerfrei durchgeführt werden.

Klicken Sie auf *zurück zur Registrierung*, um diese zu starten.

### **Konfigurations-Assistent**

Die Übernrüfung der Konfiguration Ihres Computers wurde soehen durchgeführt.

Voraussetzungen erfüllt Die Überprüfung war erfolgreich Ihr System erfüllt die grundlegenden Voraussetzungen zur Nutzung des ElsterOnline-Portals.

▶ zurück zur Registrierung

Kommunikationsprojekt ELStAM **Seite 6** von **36** von **36** von **36** von **36** von **36** von **36** von **36** von **36** von **36** von **36** von **36** von **36** von **36** von **36** von **36** von **36** von **36** von **36** von **36** von **36** von

6. Starten Sie die Registrierung in dem Sie auf *Schritt 1: Angaben zu Person und gegenbenenfalls*  **Organisation** klicken.

#### Registrierung "Basis" mit Software-Zertifikat

Tipp: Details zur Datensicherheit im Zusammenhang mit Ihrer Registrierung bei ElsterOnline.

Bitte benutzen Sie während der Registrierung nicht die "Zurück"- beziehungsweise<br>"Back"-Funktionalität Ihres Browsers, da die Anwendung sonst nicht korrekt arbeitet.

Folgende Schrifte sind nacheinander für eine erfolgreiche Registrierung durchzuführen:

#### » Vorab: Prüfung der Systemvoraussetzungen

Wir empfehlen Ihnen, vorab zu überprüfen ob Ihr System die Voraussetzungen für ElsterOnline erfüllt. Unser Konfigurations-Assistent führt diese Überprüfung für Sie automatisch durch. Dieser Schritt ist optional

#### >> Schritt 1: Angaben zu Person und gegebenenfalls Organisation

Hier geben Sie zunächst Ihre persönlichen Daten ein. Sie erhalten anschließend getrennt per E-Mail und auf dem Postweg die Aktivierungsdaten für Ihren Zugang. Die postalische Zustellung erfolgt an die bei Ihrem Finanzamt bekannte Adresse. Die Zusendung kann einige Tage in Anspruch nehmen.

#### >> Schritt 2: Aktivierung und erstmaliges Login

Sie haben den ersten Schritt bereits durchgeführt, das Java Runtime Environment ab Version 6.0 installiert und Se naben den ensembland die E-Mail mit den Aktivierungsdaten vom Finanzamt erhalten. In Schritt 2 aktivieren Sie mit<br>dien Brief und die E-Mail mit den Aktivierungsdaten vom Finanzamt erhalten. In Schritt 2 aktivieren Sie m

## Im folgenden Fenster wählen Sie als Arbeitgeber grundsätzlich das *Nicht-persönliche Zertifikat (Organisationszertifikat)* für die Registrierung aus.

Bitte wählen Sie unter den folgenden Zertifikatsarten aus:

#### ▶ Persönliches Zertifikat

Hier können Sie die Registrierung wahlweise unter Angabe Ihrer persönlichen Steuernummer oder Ihrer persönlichen Identifikationsnummer vornehmen.

#### >> Nicht-persönliches Zertifikat (Organisationszertifikat)

Hier können Sie eine Registrierung für eine Organisation (Firma, Gesellschaft, Verein, Institution, etc.) durchführen. Sie benötigen dazu die Steuernummer, unter der beispielsweise die Umsatzsteuer-Voranmeldung oder die Lohnsteuer-Anneldung beim Finanzamt eingereicht wird, sowie Ihre steuerlichen Unterlagen.

Geben Sie nun Ihre Daten in die entsprechenden Felder ein oder treffen Sie bei Listenfeldern eine Auswahl.

## Registrierungsdaten und Sicherheitsabfrage

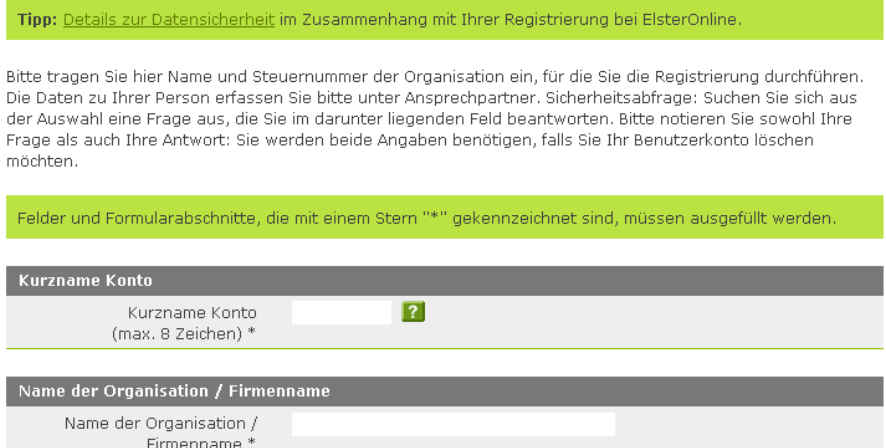

Wählen Sie bitte über das Menü ihr Bundesland und in der nächsten Zeile das zuständige Finanzamt aus. Danach tragen Sie die Steuernummer, mit der Sie sich registrieren wollen, in das entsprechende Feld ein.

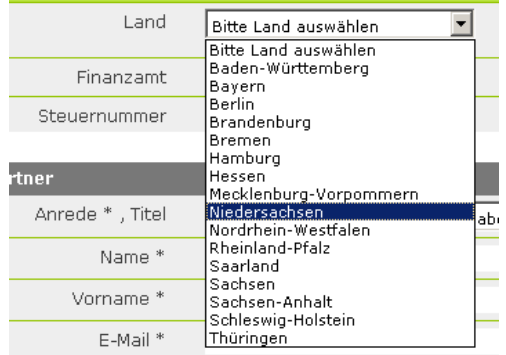

Im Bereich *Ansprechpartner* geben Sie bitte die Person an, die in Ihrer Firma als Ansprechperson für die Lohnabrechnung zur Verfügung steht.

Unter *E-Mail* geben Sie bitte eine gültige E-Mail-Adresse ein, unter der Sie bzw. die Ansprechpartnerin / der Ansprechpartner erreichbar ist. Dies ist für die Registrierung selbst, aber auch später für die Nutzung der ELStAM-Funktionen notwendig.

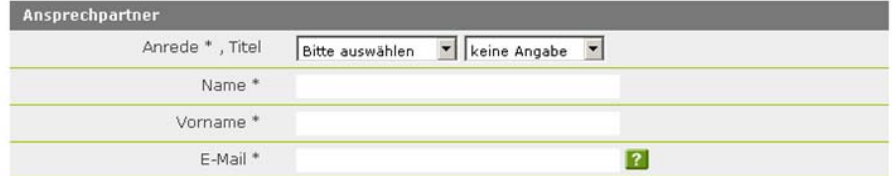

Kommunikationsprojekt ELStAM **Seite 8** von 36

Abschließend wählen Sie eine *Sicherheitsabfrage* über das Menü aus und beantworten diese in der folgenden Zeile. Diese Sicherheitsabfrage wird benötigt, um Ihnen die Möglichkeit zu bieten, auch nach Verlust des Zertifikats das Konto zu löschen.

Nach der Eingabe aller Informationen klicken Sie auf *Weiter*.

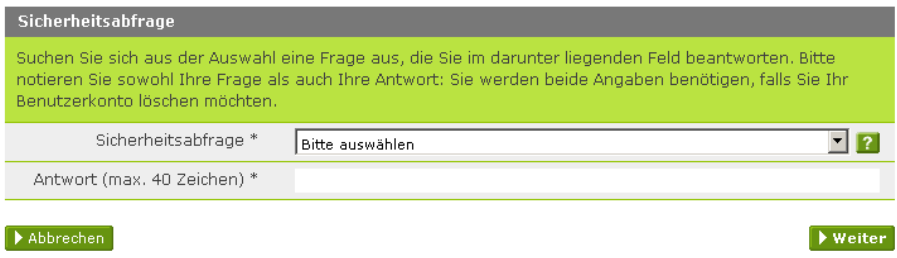

Tragen Sie bitte im Sicherheitstest auf der folgenden Seite die sichtbaren Zahlen bzw. Buchstaben in das entsprechende Feld ein.

Sollten die Zahlen / Buchstaben für Sie nicht lesbar sein, können Sie über den Button *Neuer Sicherheitstest* eine neue Kombination anzeigen lassen.

Durch den Klick auf *Weiter* stoßen Sie den Registrierungsvorgang an.

Kommunikationsprojekt ELStAM Seite 9 von 36

7. An die oben angegebene E-Mail-Adresse wird nun eine E-Mail verschickt. Dies dient dazu festzustellen, dass tatsächlich Sie die Registrierung angestoßen haben. Bitte klicken Sie in der E-Mail auf den oberen Link.

Sehr geehrte(r) Benutzer(in) des ElsterOnline-Portals.

bitte bestätigen Sie den Erhalt dieser E-Mail durch Klicken auf den folgenden Link: https://www.elsteronline.de/eportal/EmailReturn.tax?ticket=PE1-u8cglvjyacci9r6syhsohrhykkzbn1snzp77a8k199

Wichtiger Hinweis: Alle Schritte der Registrierung müssen innerhalb von 90 Tagen abgeschlossen sein. Ihre Registrierungsdaten werden nach dieser Frist ohne weitere Vorwarnung ungültig.

#### Kurze Zeit später erhalten Sie eine weitere E-Mail mit einer *Aktivierungs-ID*.

#### Sehr geehrter Herr

vielen Dank für Ihre Registrierung beim ElsterOnline-Portal der Steuerverwaltung - Registrierungsart ELSTER-Spezial.

Mit dieser E-Mail erhalten Sie die persönliche Aktivierungs-ID für Ihr Benutzerkonto im ElsterOnline-Portal.

Die Aktivierungs-ID benötigen Sie für den zweiten Schritt der Registrierung zusammen mit dem Aktivierungs-Code, den Sie gesondert per Post<br>erhalten. Bewahren Sie deshalb diese E-Mail unbedingt auf, bis auch der Brief mit d des Aktivierungs-Codes wird die zu Ihrer Steuernummer gespeicherte Adresse verwendet.

Kurzname des Kontos:<br>Aktivierungs-ID: 4568424121464133719

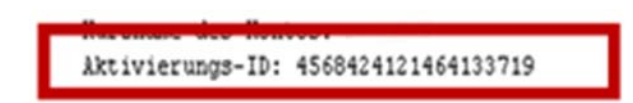

Nach etwa einer Woche erhalten Sie einen Brief mit dem *Aktivierungs-Code*, bestehend aus einer 12- Stelligen Kombination von Zahlen und Buchstaben.

Der Brief wird an die beim Finanzamt zu der bei der Registrierung angegebenen Steuernummer gespeicherten Adresse verschickt.

Sollte die Registrierung zu einem Fehler führen, erhalten Sie eine E-Mail an die von Ihnen angegebene Adresse. Dort finden Sie Hinweise zu dem möglichen Problem und einem Ansprechpartner.

8. Mit der Aktivierungs-ID, dem Aktivierungs-Code und dem Konto-Kurznamen kann die Registrierung am ElsterOnline-Portal abgeschlossen werden. Führen Sie bitte dazu die Schritte 1-4 und 6 erneut aus.

Wählen Sie jetzt *Schritt 2: Aktivierung und erstmaliges Login* aus.

**» Schritt 2: Aktivierung und erstmaliges Login** 

Sie haben den ersten Schritt bereits durchgeführt, das Java Runtime Environment ab Version 6.0 installiert und den Brief und die E-Mail mit den Aktivierungsdaten vom Finanzamt erhalten. In Schritt 2 aktivieren Sie mit diesen Daten Ihren Zugang und erhalten Ihr Zertifikat.

Kommunikationsprojekt ELStAM **Seite 10** von **36** von **36** von **36** von **36** von **36** von **36** von **36** von **36** von **36** von **36** von **36** von **36** von **36** von **36** von **36** von **36** von **36** von **36** von **36** von **36** vo

Bitte geben Sie im folgenden Fenster Ihre *Aktivierungs-ID* und Ihren *Aktivierungs-Code* ein und bestätigen die Eingabe mit *Weiter*.

## Aktivierung I - Aktivierungsdaten

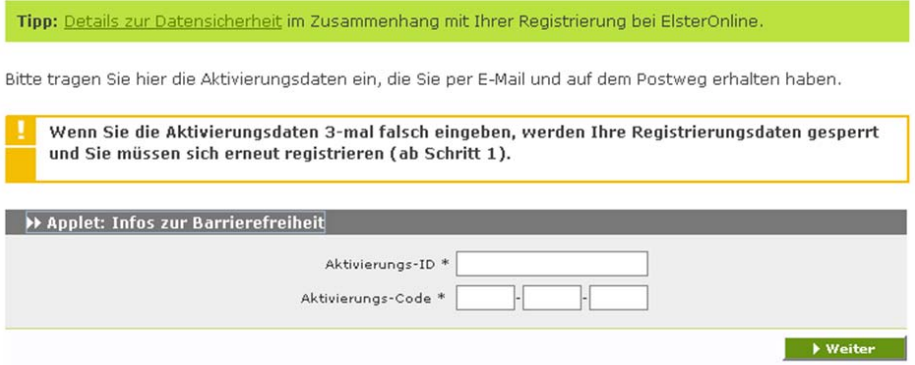

Im Folgenden geben Sie den bei der Registrierung verwendeten Kontokurznamen und nochmals den Aktivierungs-Code ein, speichern das Zertifikat auf der Festplatte und vergeben ein Kennwort.

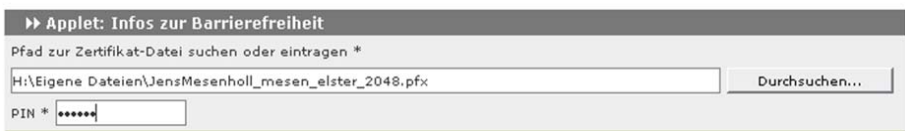

#### **Wichtig:**

Haben Sie das Kennwort vergessen, ist das Zertifikat wertlos und die Registrierung muss erneut von Anfang an durchgeführt werden!

Mit dem Speichern des Zertifikates ist die Registrierung abgeschlossen. Nun können Sie sich im ElsterOnline-Portal einloggen.

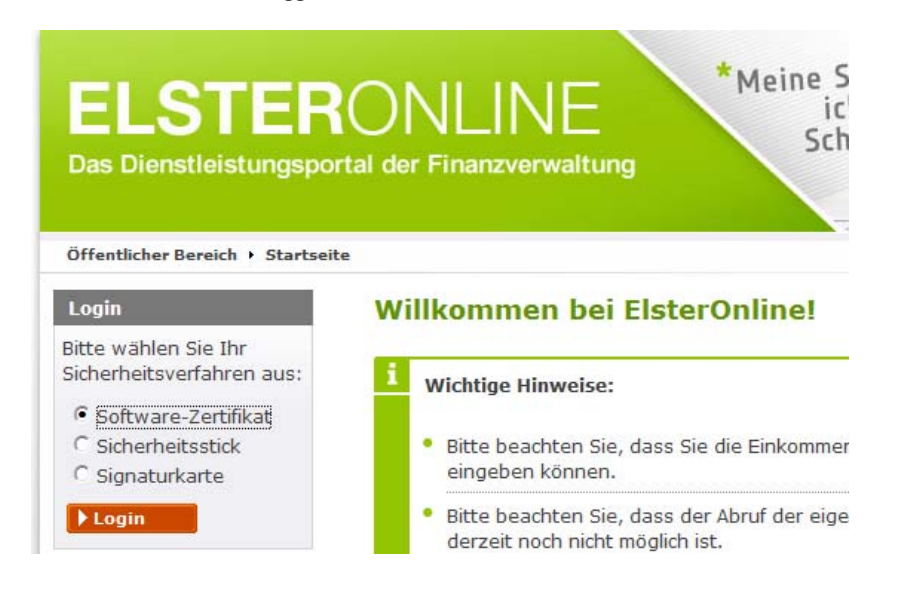

Kommunikationsprojekt ELStAM **Seite 11** von **36** Seite **11** von **36** 

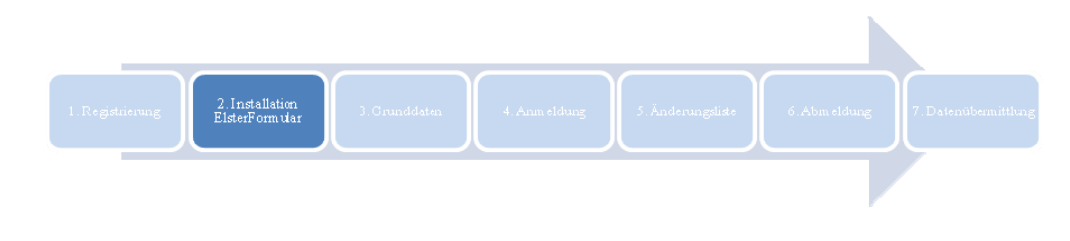

## **2. Download/ Installation ElsterFormular**

Neben der Registrierung im ElsterOnline-Portal benötigen Sie zur Anmeldung bzw. Abmeldung der Arbeitnehmer das Programm ElsterFormular oder eine kommerzielle Software.

Haben Sie ElsterFormular bereits installiert, können Sie ab der Programmversion 13.4.0 das ELStAM-Modul nachinstallieren. Rufen Sie dazu als Administrator die ElsterFormular-Installationsverwaltung über *Start/ Programme/ ElsterFormular* auf. Wechseln Sie in der Ansicht *benutzerdefinierte Auswahl* auf die Registerkarte *zum Download verfügbar* und markieren Sie das ELStAM-Modul zur Installation.

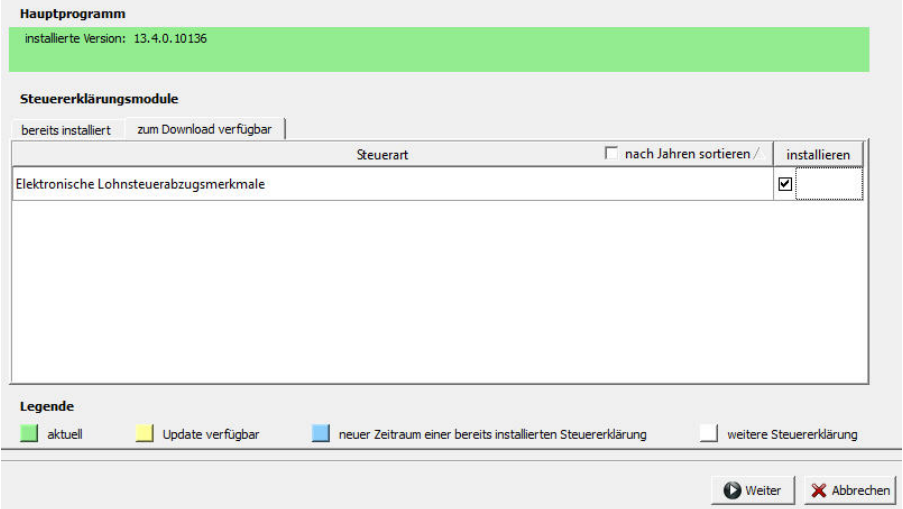

Folgen Sie nun dem Dialog.

Sollten Sie ElsterFormular noch nicht installiert haben oder die Nachinstallation des ELStAM-Moduls nicht erfolgreich sein, können Sie auch die aktuelle Version komplett herunterladen. Während der Installation wird eine eventeuell schon installierte Version von Ihrem Rechner entfernt. Ihre gespeicherten Eingabedaten bleiben dabei erhalten!

1. Um ElsterFormular herunterladen zu können, öffnen Sie bitte im Internet [www.elsterformular.de.](http://www.elsterformular.de/) In der Navigation klicken Sie dann auf *ElsterFormular* und im folgenden Fenster auf *Zum Download von ElsterFormular*. Nähere Informationen zu den Systemvoraussetzungen finden sie unter [https://www.elster.de/elfo\\_tech.php.](https://www.elster.de/elfo_tech.php)

Kommunikationsprojekt ELStAM **Seite 12** von **36** von **36** von **36** von **36** von **36** von **36** von **36** von **36** von **36** von **36** von **36** von **36** von **36** von **36** von **36** von **36** von **36** von **36** von **36** von **36** vo

## Arbeitgeber-Leitfaden ELStAM Stand 12.12.2012

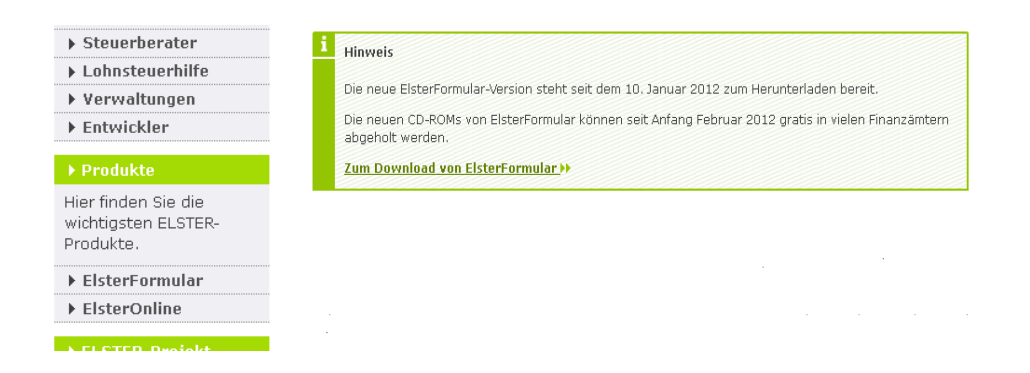

Hier haben Sie nun die Wahl zwischen den Installationspaketen für *Unternehmer/ Arbeitgeber* und *im Gesamtumfang*. Beide Pakete enthalten die ELStAM-Funktionen, somit können Sie frei zwischen den beiden Möglichkeiten wählen. Klicken Sie auf *Download*.

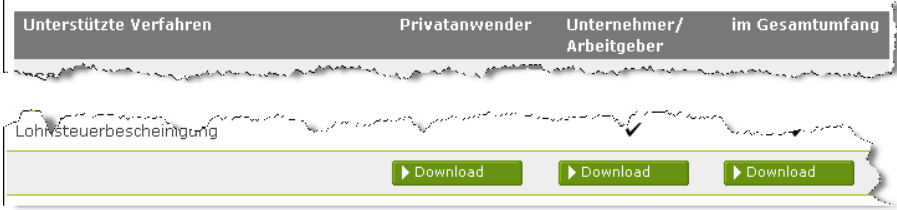

Um das Programm herunterladen zu können, müssen Sie den kompletten Lizenzvertrag herunterscrollen und am Ende auf *Zum Download* und im folgenden Fenster auf *Download ElsterFormular für Unternehmer/Arbeitgeber bzw. im Gesamtumfang starten* klicken.

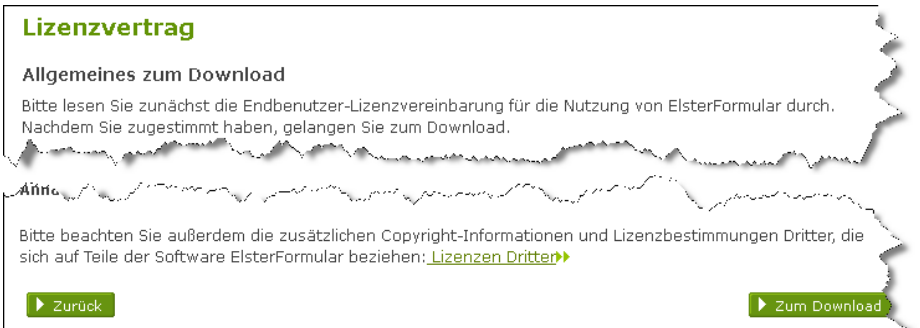

## Kommunikationsprojekt ELStAM Seite 13 von 36

Den Download-Hinweis bestätigen Sie nun mit *Speichern und merken sich den Speicherort.*

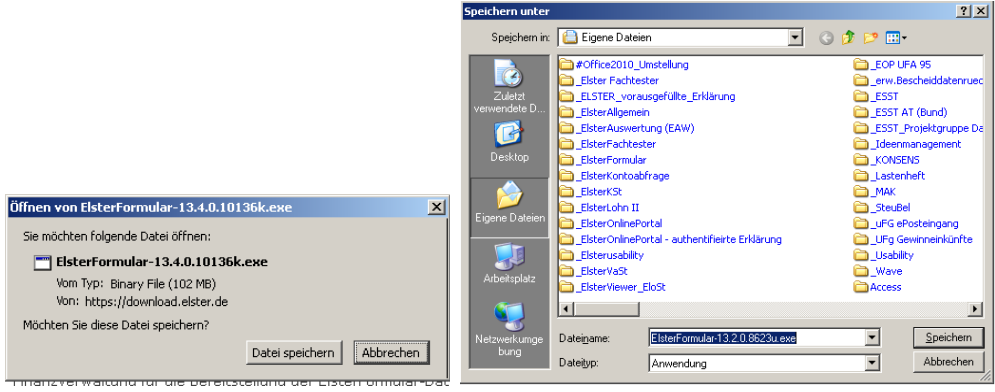

2. Nach dem erfolgreichen Download klicken Sie entweder direkt im Downloadfenster auf **Ausführen** oder rufen die heruntergeladene Datei manuell über den Windows-Explorer mit einem Doppelklick auf und bestätigen den Hinweis zum Versionsumfang sowie die folgende Information mit *OK*.

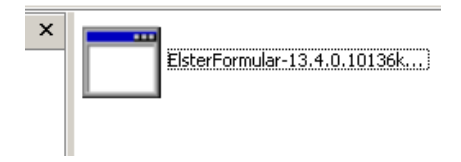

#### **Hinweis:**

Für die Installation werden Administrator-Berechtigungen benötigt.

Es öffnet sich der Dialog des Installationsassistenten. Hier klicken Sie auf *Weiter*. Im folgenden Fenster lassen Sie die Option *Lizenzvertrag nicht anzeigen* eingestellt und klicken auf *Weiter*.

Nun klicken Sie auf den Button vor *Ich akzeptiere die Vereinbarung* und bestätigen diese Auswahl mit *Weiter*.

Kommunikationsprojekt ELStAM Seite 14 von **36** Seite 14 von **36** 

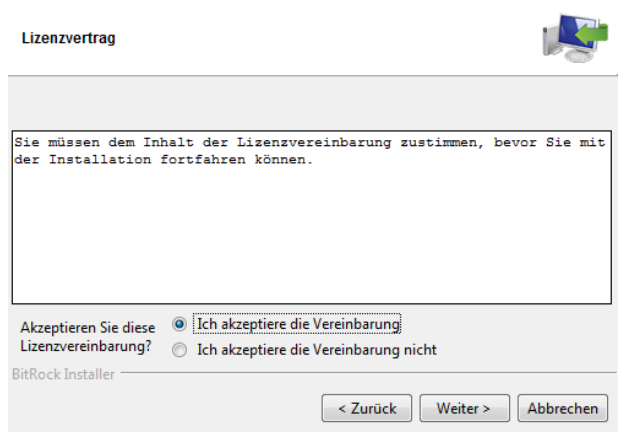

Nun werden Sie gefragt, wohin ElsterFomular auf dem Rechner installiert werden soll. Sie sollten den voreingestellten Pfad beibehalten und ihn mit *Weiter* bestätigen. Auch das folgende Fenster bestätigen Sie mit *Weiter* und die Installation beginnt.

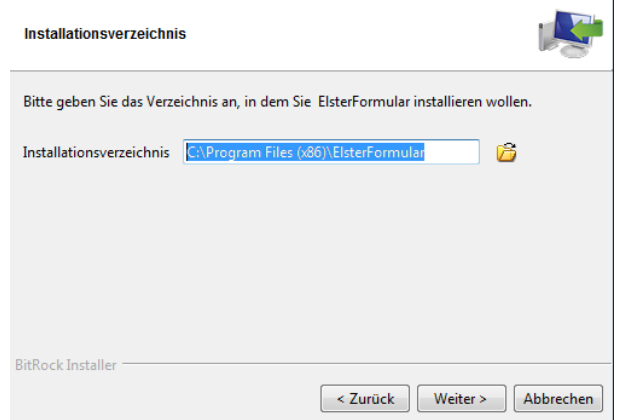

Nach erfolgreicher Installation erhalten Sie folgende Meldung, die Sie mit *Beenden* bestätigen.

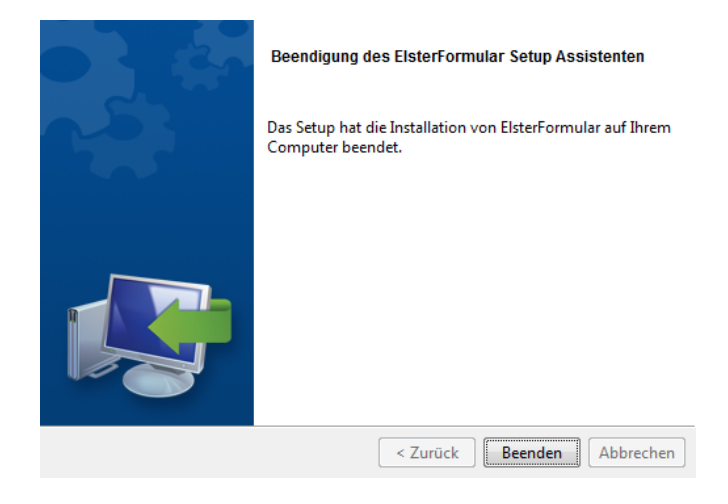

Kommunikationsprojekt ELStAM Seite 15 von 36

Nun können Sie ElsterFormular über das Icon auf dem Desktop oder über den Eintrag im Startmenü *Start > (Alle) Programme > ElsterFormular > ElsterFormular* starten.

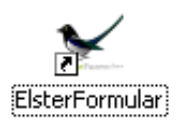

Kommunikationsprojekt ELStAM Seite 16 von 36

## **3. Grunddaten**

Neben den Informationen zu Ihnen als Arbeitgeber bzw. zur Firma wie Name, Anschrift, E-Mail-Adresse und Steuernummer der lohnsteuerlichen Betriebsstätte sind in den Grunddaten auch Angaben zu dem Arbeitnehmer zu speichern, um diesen an der ELStAM-Datenbank anmelden zu können.

Dazu müssen Ihnen folgende Informationen vorliegen:

- der Tag der Geburt des Arbeitnehmers,
- die steuerliche Identifikationsnummer des Arbeitnehmers,
- die Auskunft, ob es sich jeweils um das Hauptarbeitsverhältnis (Steuerklasse 1 bis 5) oder um ein Nebenarbeitsverhältnis (Steuerklasse 6) handelt.

Diese Informationen erhalten Sie von Ihrem Arbeitnehmer.

Hat das Arbeitsverhältnis auch schon im Jahr 2012 bestanden, liegen Ihnen diese notwendigen Informationen bereits vor. Diese wurden schon auf der Lohnsteuerkarte des Jahres 2010 oder auf einer Ersatzbescheinigung aufgedruckt.

Nach der Installation von ElsterFormular starten Sie das Programm, wählen die Registerkarte *Neu* und klicken unter dem Punkt *Arbeitgeber > Elektronische Lohnsteuerabzugsmerkmale* auf den Button *neu erstellen***.** 

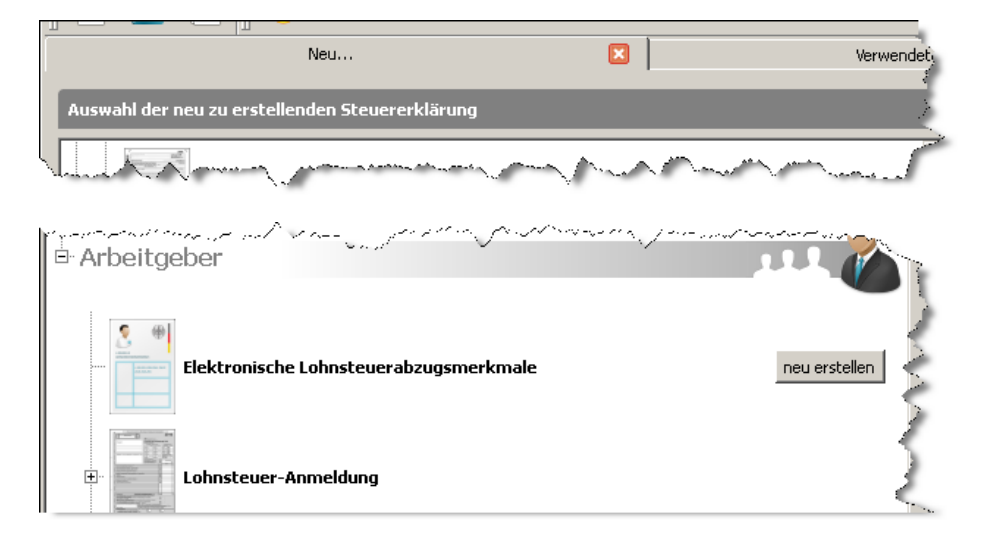

Es öffnet sich eine neue Registerkarte mit dem Titel *Elektronische Lohnsteuerabzugsmerkmale*. In dieser Registerkarte müssen Sie nun (einmalig) Ihre Grunddaten eingeben.

Dazu wählen Sie im Navigationsbereich links den Eintrag *Arbeitgeber*.

Kommunikationsprojekt ELStAM **Seite 17** von **36** von **36** von **36** von **36** von **36** von **36** von **36** von **36** von **36** von **36** von **36** von **36** von **36** von **36** von **36** von **36** von **36** von **36** von **36** von **36** vo

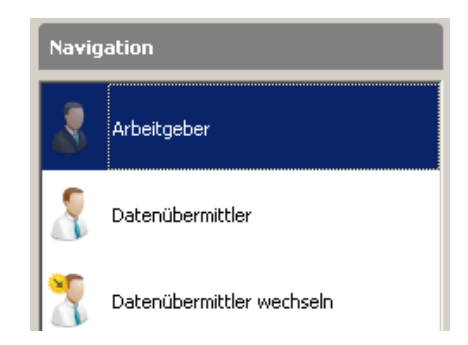

Auf der rechten Seite finden Sie dann die Eintragungsmöglichkeiten.

Mit einem Klick auf den Button *Finanzamt und Steuernummer eingeben* starten Sie den integrierten Steuernummerndialog.

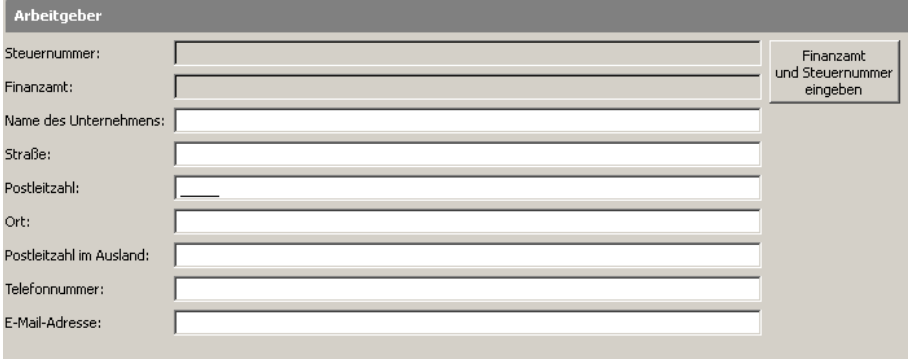

Danach wählen Sie bitte über das Menü *Bundesland* ❶ das Land aus, in dem Sie als Arbeitgeber lohnsteuerlich geführt werden

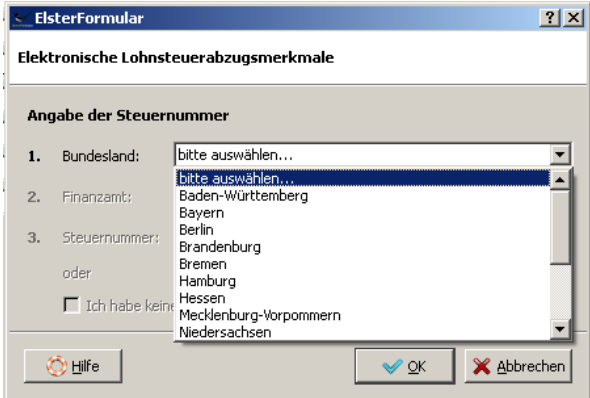

## Kommunikationsprojekt ELStAM Seite 18 von 36

und anschließend das für Sie zuständige *Finanzamt* ❷ aus

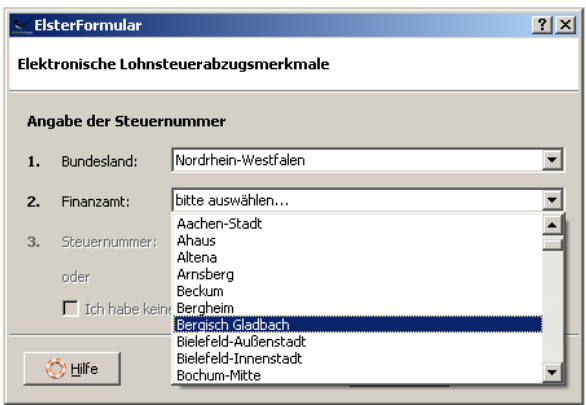

und tragen unter *Steuernummer* ❸ Ihre Arbeitgebersteuernummer, die Sie auch für die Lohnsteueranmeldung verwenden, in dem vorgegebenen Format ein.

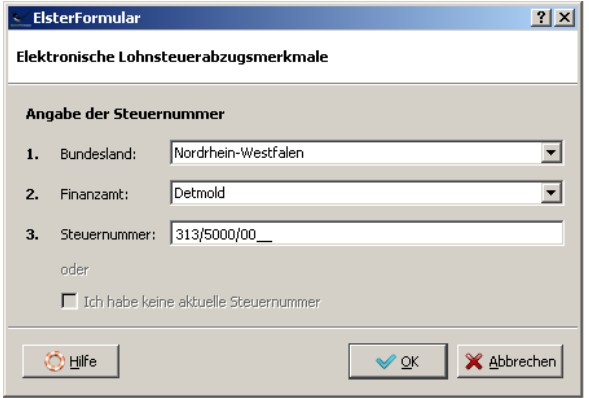

In die weiteren Felder tragen Sie die benötigten Informationen ein.

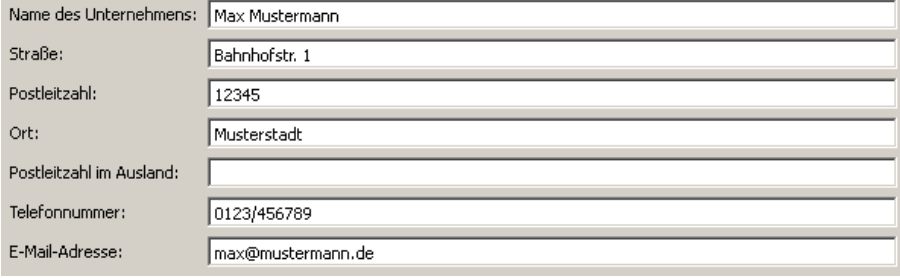

Kommunikationsprojekt ELStAM Seite 19 von 36

Wechseln Sie nun in der Navigationsleiste auf den Punkt *Datenübermittler*.

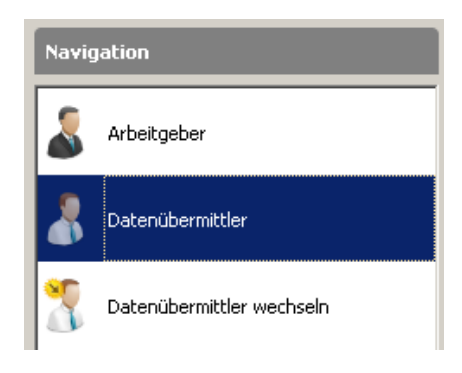

Klicken Sie nun auf den Button *Authentifizierungsmethode wählen* und wählen Sie die von Ihnen gewählte Authentifizierungsmethode (in der Regel wird das das *Software-Zertifikat* sein) mit einem Klick auf den leeren Punkt davor aus.

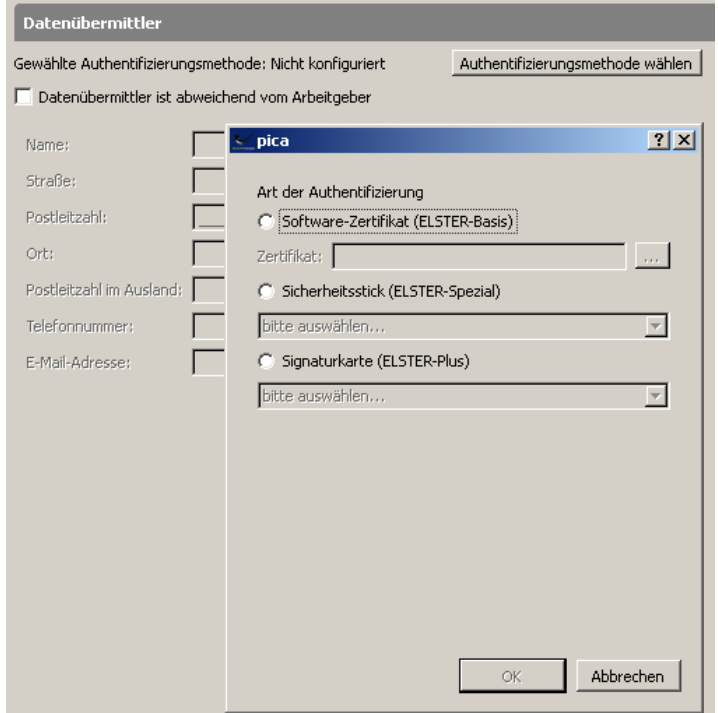

Mit einem Klick auf den Button hinter dem Feld *Zertifikat* ❶öffenen Sie das Auswahlmenü für das Zertifikat. Klicken Sie sich nun in dem Fenster zu dem Speicherort Ihres Elster-Zertifikates und wählen es aus ❷. Danach bestätigen Sie die Auswahl mit einem Klick auf den Button *Öffnen* und bestätigen dieses im nächsten Fenster mit einem Klick auf *OK* ❸.

Kommunikationsprojekt ELStAM Seite 20 von 36

Nun ist das Zertifikat hinterlegt. Diese Auswahl müssen Sie grundsätzlich nur einmal treffen, da der Ablageort des Zertifikates gespeichert wird.

Da Sie als Arbeitgeber die ELStAM selbst bearbeiten, lassen Sie das Kästchen vor dem Eintrag *Datenübermittler ist abweichend vom Arbeitgeber* leer. Hier sind von Ihnen keine Eintragungen vorzunehmen.

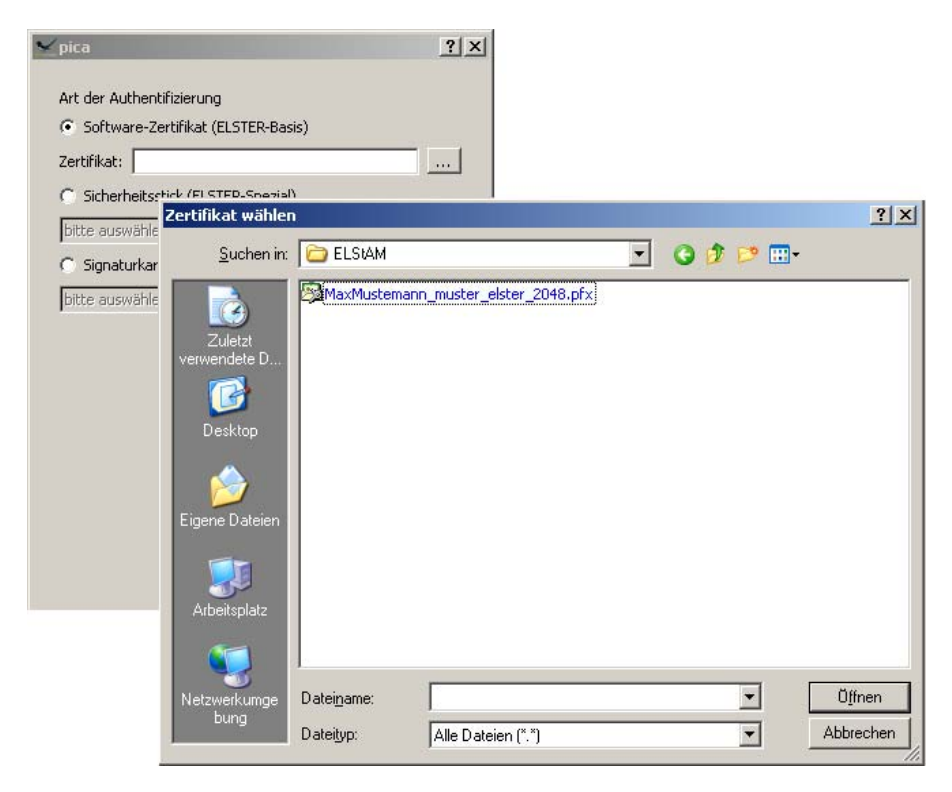

Als nächstes wählen Sie in der Navigation den Punkt *Arbeitnehmer Stammdaten* aus.

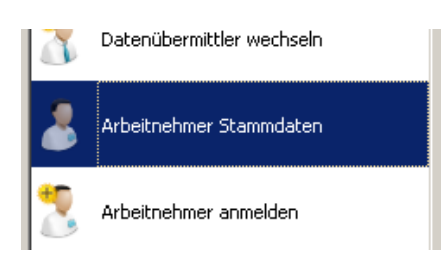

Hier erfassen Sie nun einen Arbeitnehmer mit den geforderten Daten und speichern dies mit einem Klick auf den Button *Nächster Eintrag*.

Wiederholen Sie diesen Vorgang für jeden Ihrer Arbeitnehmer.

Kommunikationsprojekt ELStAM Seite **21** von **36** and **36** seite **21** von **36** and **36** seite **21** von **36** 

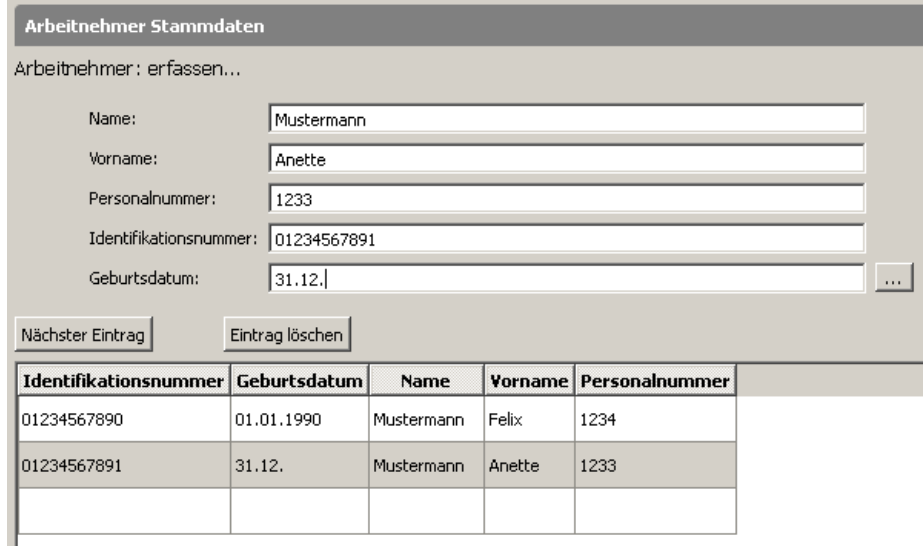

Bei unvollständigen (z.B. unvollständiges Geburtsdatum) oder fehlerhaften Daten (z.B. IdNr. weicht vom vorgeschriebenen Format ab oder die IdNr. wurde schon einmal für einen anderen Arbeitnehmer gespeichert) gibt das Programm während der Eingabe entsprechende Fehlermeldungen aus.

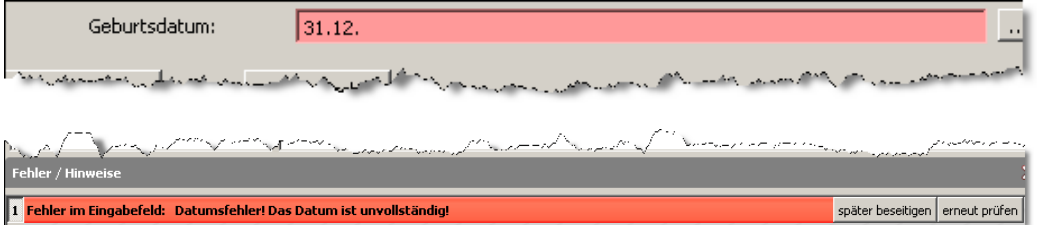

Diese können sofort oder später (über den Button *später beseitigen*) korrigiert werden. Nach der Korrektur des Fehlers sollten Sie immer über den Button *erneut prüfen* eine erneute Überprüfung anstoßen.

Spätestens nach der Eingabe aller Grunddaten sollten Sie einmal die Daten speichern. Über *Datei > Speichern unter…* ❶öffnet sich der Speichern-Dialog.

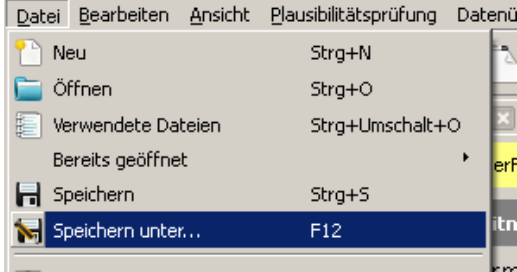

Kommunikationsprojekt ELStAM Seite 22 von **36** Seite 22 von **36** 

Hier wählen Sie den Speicherort ❷ Als Dateinamen schlägt das Programm *ELSTAM\_<Name des Unternehmens>.elfo* vor, Sie können diese Bezeichnung bei Bedarf ändern. ❸. Über den Button **Speichern** ❹ sichern Sie Ihre Eingabedatei.

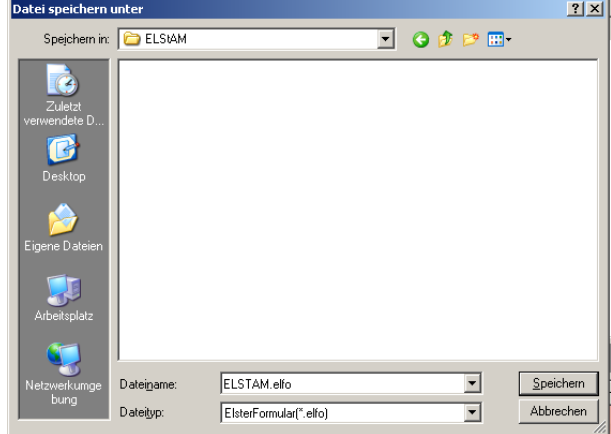

Wenn Sie mit Ihren eingegebenen Daten zu einem späteren Zeitpunkt weiterarbeiten möchten, finden Sie nach dem Start von ElsterFormular auf der Registerkarte *Verwendete Dateien* den Eintrag zu den elektronischen Lohnsteuerabzugsmerkmalen.

Mit einem Klick auf den Button *Datei öffnen* öffnen Sie die Datei mit den gespeicherten Eingaben zur Weiterbearbeitung.

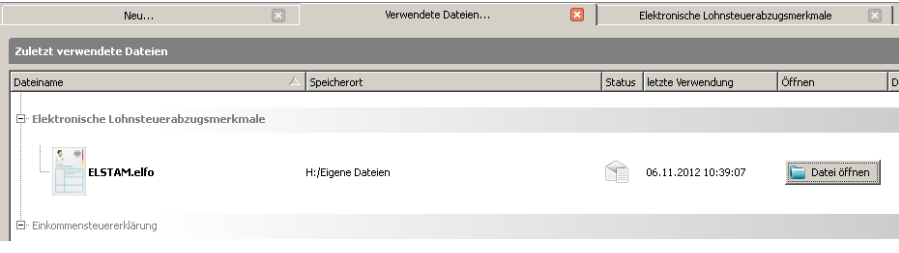

## Kommunikationsprojekt ELStAM Seite 23 von **36** Seite 23 von **36**

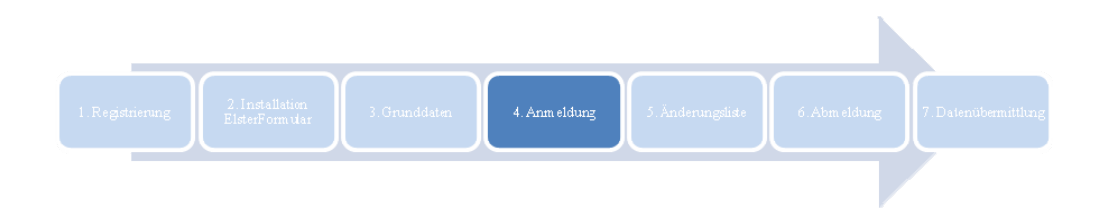

## **4. Anmeldung des Arbeitnehmers**

Um einen Arbeitnehmer an der ELStAM-Datenbank anzumelden, wählen Sie in der Navigation den Punkt *Arbeitnehmer anmelden* aus.

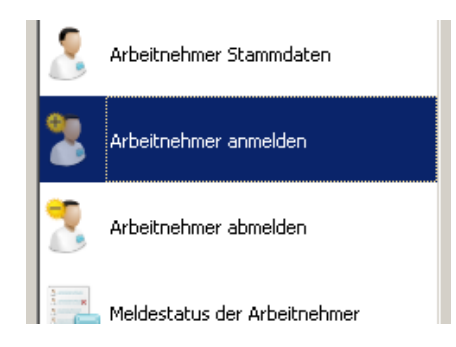

Hier können Sie nun alle in den Arbeitnehmer Stammdaten gespeicherten Arbeitnehmer in die Anmeldeliste übernehmen und die Anmeldung anstoßen.

Beim Aufruf ist die Anmeldeliste leer. Über den Button *Auswählen* können Sie die Arbeitnehmer hinzufügen.

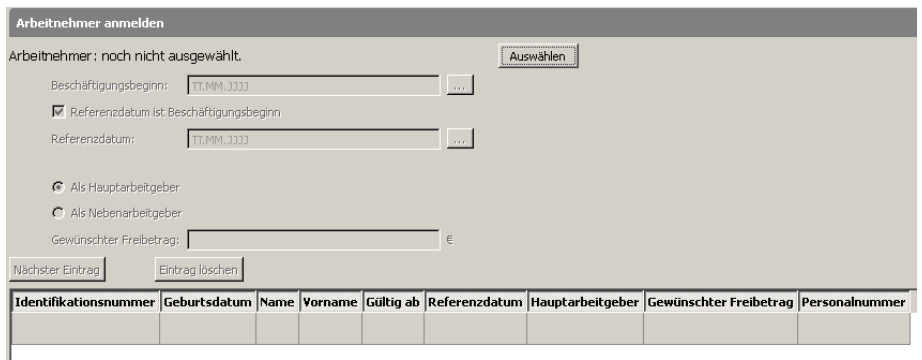

In dem sich öffnenden Fenster erscheinen alle in den Arbeitnehmer Stammdaten gespeicherten Arbeitnehmer. Sollten Sie eine größere Anzahl von Arbeitnehmern gespeichert haben, können Sie auch in der Suchzeile über z.B. den Nachnamen, Vornamen oder das Geburtsdatum die Einträge filtern.

Hier wählen Sie den Arbeitnehmer, den Sie anmelden möchten, aus und bestätigen die Auswahl mit einem Klick auf den Button *OK*. Eine Mehrfachauswahl ist nicht möglich.

Kommunikationsprojekt ELStAM **Seite 24** von **36** von **36** von **36** von **36** von **36** von **36** von **36** von **36** von **36** von **36** von **36** von **36** von **36** von **36** von **36** von **36** von **36** von **36** von **36** von **36** vo

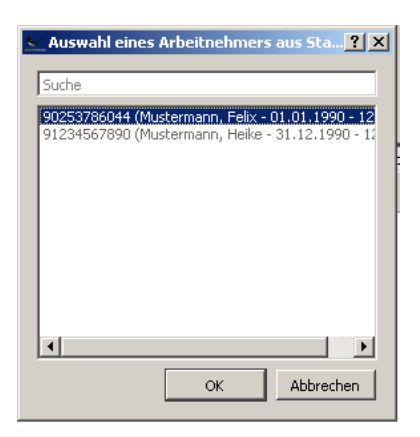

Nach der Auswahl des anzumeldenden Arbeitnehmers müssen Sie hier das Datum des Beschäftigungsbeginns in dem vorgegebenen Format eintragen. Alternativ können Sie über einen Klick auf den Button mit den 3 Punkten einen Kalender aufrufen, über den Sie das entsprechende Datum auswählen können.

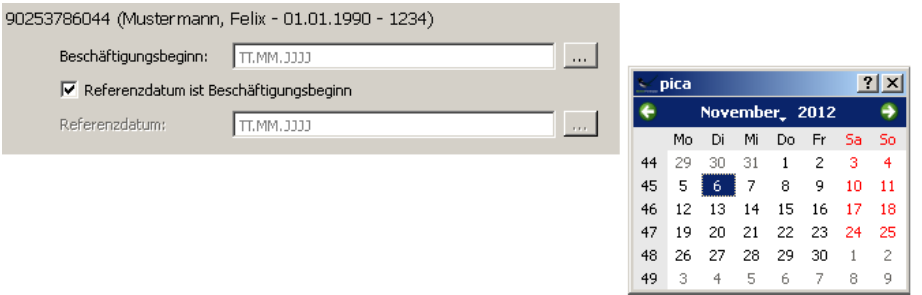

Als Referenzdatum ist bei der Anmeldung der Zeitpunkt anzugeben, ab dem erstmalig die ELStAM der Arbeitnehmer angewendet werden sollen. Der aktuell abrufbare Datenbestand hat den Stand 01.01.2013. Deshalb muss hier bei Arbeitnehmern, die bereits vor diesem Datum beschäftigt wurden, das Häkchen bei "Referenzdatum ist Beschäftigungsbeginn" entfernt und der 01.01.2013 eingetragen werden. Bei Beschäftigungsbeginn ab dem 01.01.2013 entspricht das Referenzdatum grundsätzlich dem Beschäftigungsbeginn.

Weiterhin ist die Aussage zu treffen, ob Sie Haupt- oder Nebenarbeitgeber sind.

Wird die Option **Als Nebenarbeitgeber** ausgewählt, kann hier auch ein eventuell zu berücksichtigender anteiliger Freibetrag eingetragen werden.

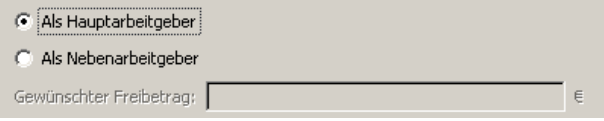

Um den Arbeitnehmer erfolgreich anzumelden, sind die Daten an die Finanzverwaltung zu übermitteln (siehe dazu Kapitel 7. Datenübermittlung).

Kommunikationsprojekt ELStAM **Seite 25** von **36** von **36** von **36** von **36** von **36** von **36** von **36** von **36** von **36** von **36** von **36** von **36** von **36** von **36** von **36** von **36** von **36** von **36** von **36** von **36** vo

Nach der erfolgreichen Übermittlung der Arbeitnehmer an die Finanzverwaltung müssen Sie die Anmeldebestätigungsliste abrufen. Nach etwa 1 bis 5 Tagen erhalten Sie an die in den Grunddaten angegebene E-Mail-Adresse eine Benachrichtigung, dass die Anmeldebestätigungsliste zum Abruf zur Verfügung steht.

Um diese abzurufen, öffnen Sie über ElsterFormular die gespeicherte Eingabedatei zu den elektronischen Lohnsteuerabzugsmerkmalen und stoßen die Datenübermittlung an (siehe dazu Kapitel 7. Datenübermittlung).

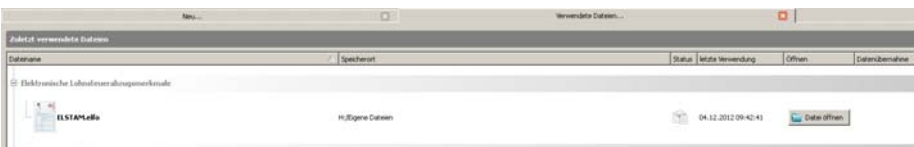

Nach der erfolgreichen Anmeldung wechseln Sie in der Navigation auf den Punkt *Meldestatus der Arbeitnehmer*.

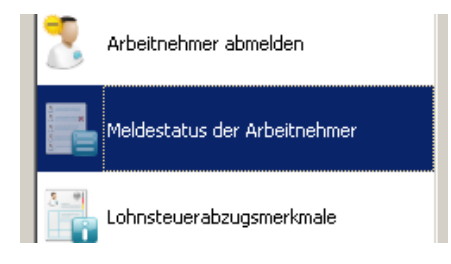

Hier finden Sie die Information, welche Arbeitnehmer Sie angemeldet oder abgemeldet haben. Außerdem sehen Sie, welche An-/ Abmeldungen noch nicht bestätigt oder mit einem Fehler abgewiesen wurden.

Der Status für jeden Arbeitnehmer ist farblich gekennzeichnet. Um die Informationen zu dem einzelnen Arbeitnehmer anzusehen, müssen Sie den Arbeitnehmer im linken Fensterbereich anklicken. Im rechten Fensterbereich wird dann der Status ausführlich dargestellt.

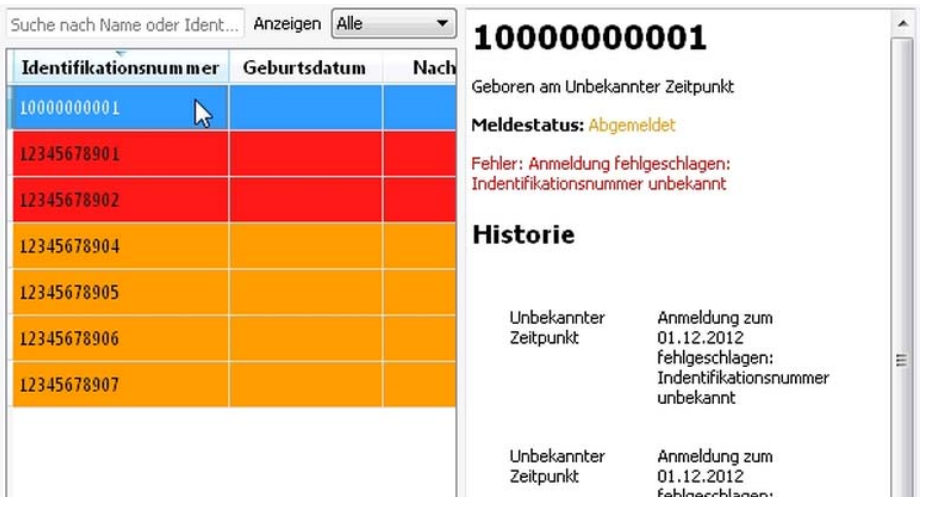

Kommunikationsprojekt ELStAM **Seite 26** von **36** von **36** von **36** von **36** von **36** von **36** von **36** von **36** von **36** von **36** von **36** von **36** von **36** von **36** von **36** von **36** von **36** von **36** von **36** von **36** vo

Es gibt Fälle, in denen der elektronische Arbeitgeberabruf gesperrt ist. Dann wird die Anmeldung des Arbeitnehmers an der ELStAM-Datenbank mit einer Fehlermeldung zurückgewiesen.

Grundsätzlich ist in diesen Fällen die Steuerklasse 6 anzuwenden. Ausnahme: Legt der Arbeitnehmer dem Arbeitgeber eine Besondere Bescheinigung für den Lohnsteuerabzug vor, kann diese für den Lohnsteuerabzug zu Grunde gelegt werden. Der Arbeitnehmer hat den Arbeitgeber über die Aufhebung der Sperre durch ein Mitteilungsschreiben der Finanzverwaltung zu informieren. Anschließend kann eine Anmeldung des Arbeitnehmers erfolgen.

Sobald die ELStAM des Arbeitnehmers erfolgreich abgerufen worden sind, wählen Sie in der Navigation den Punkt *Lohnsteuerabzugsmerkmale* aus

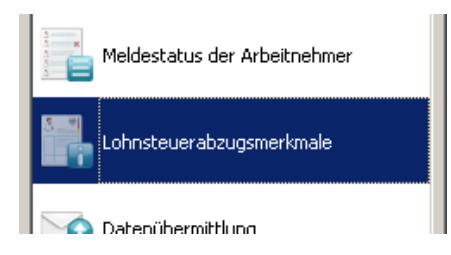

Hier finden Sie dann die für den Lohnsteuerabzug zu Grunde zu legenden ELStAM des Arbeitnehmers.

Um die ELStAM des einzelnen Arbeitnehmers anzusehen, müssen Sie den Arbeitnehmer im linken Fensterbereich anklicken. Im rechten Fensterbereich werden dann die ELStAM ausgewiesen. Ältere, nicht mehr aktuelle ELStAM finden Sie als Historie unter *Frühere Einträge*.

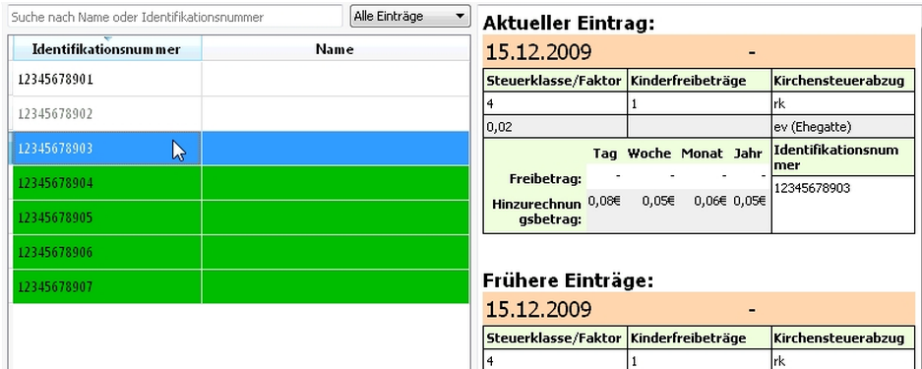

#### **Hinweis:**

Ein Export der ELStAM in ein anderes Programm ist nicht möglich!

Wenn Sie für die Lohnabrechnung ein anderes Programm nutzen, müssen Sie die ELStAM von Hand in das Programm übertragen.

Kommunikationsprojekt ELStAM **Seite 27** von **36** von **36** von **36** von **36** von **36** von **36** von **36** von **36** von **36** von **36** von **36** von **36** von **36** von **36** von **36** von **36** von **36** von **36** von **36** von **36** vo

Die in ElsterFormular angezeigten ELStAM lassen sich jedoch mit der Maus markieren, kopieren und in andere Anwendungen (z.B. auch eine Tabellenkalkulation oder Textverarbeitung) einfügen. Halten Sie dazu die linke Maustaste gedrückt und überfahren Sie den zu kopierenden Bereich. Klicken Sie nun mit der rechten Maustaste auf den blau markierten Bereich und wählen Sie mit der rechten Maustaste **Kopieren** aus. Öffnen Sie das entsprechende Programm und fügen Sie die Daten ein.

Kommunikationsprojekt ELStAM Seite 28 von **36** Seite 28 von **36** 

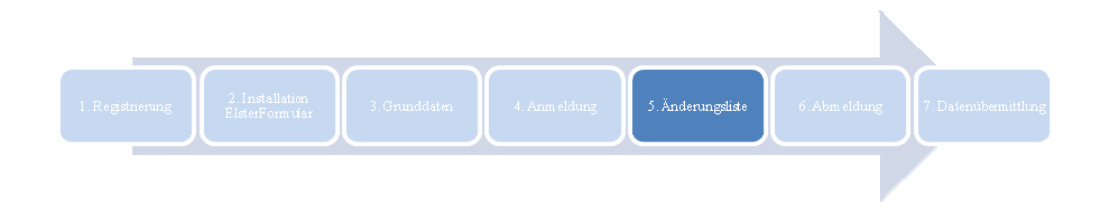

## **5. Abruf der Änderungsliste**

Einmal monatlich sind Sie verpflichtet, eine Änderungsliste abzurufen. Damit ist im Rahmen der Berechnung des monatlichen Lohnabzugs immer die Verwendung der aktuellen ELStAM gewährleistet.

Für den Abruf der Änderungsliste öffnen Sie über ElsterFormular die gespeicherte Eingabedatei zu den elektronischen Lohnsteuerabzugsmerkmalen und stoßen die Datenübermittlung an (siehe dazu Kapitel 7. Datenübermittlung).

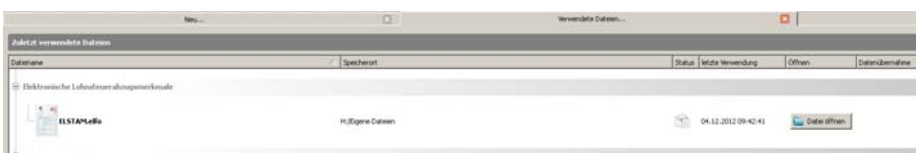

Liegt eine Änderungsliste vor, sehen Sie einen entsprechenden Hinweis in dem Datenaustauschfenster. Dieses können Sie danach mit einem Klick auf den Button *Fertig* verlassen.

Sollten Sie eine Änderungsliste abgerufen haben, wählen Sie in der Navigation den Punkt *Lohnsteuerabzugsmerkmale* aus.

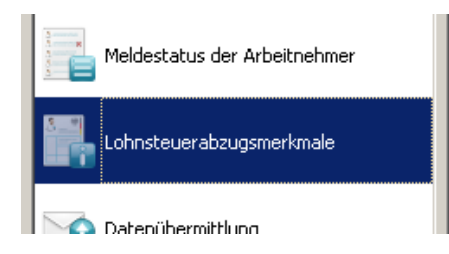

Hier finden Sie unter *Aktueller Eintrag* dann die aktuell für den Lohnsteuerabzug zu Grunde zu legenden ELStAM des Arbeitnehmers.

## Arbeitgeber-Leitfaden ELStAM Stand 12.12.2012

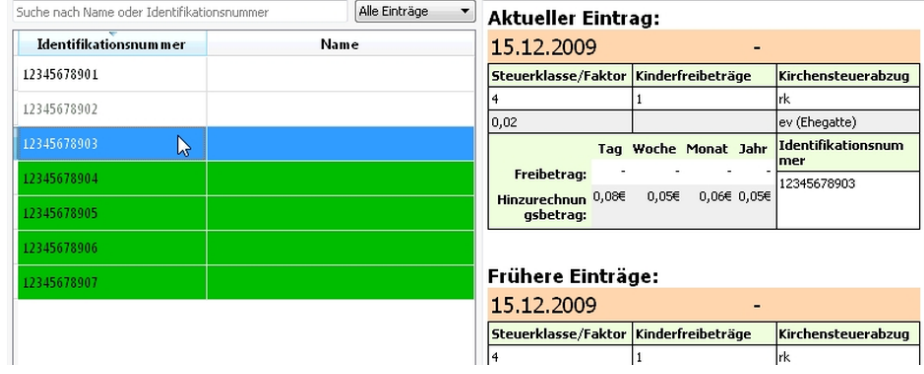

Kommunikationsprojekt ELStAM Seite **30** von **36** Seite **30** von **36** 

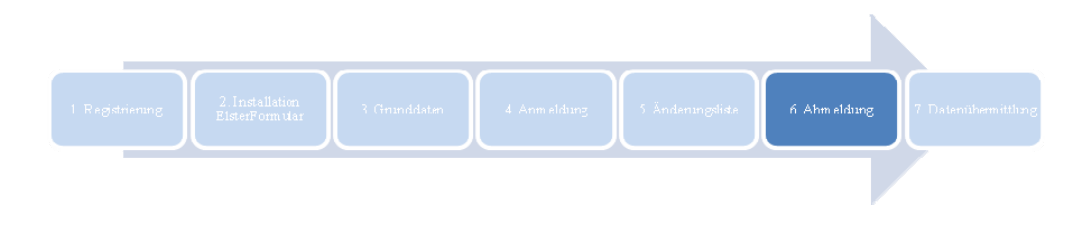

## **6. Abmeldung eines Arbeitnehmers**

Nach Beendigung des Arbeitsverhältnisses sind Sie als Arbeitgeber gesetzlich verpflichtet, den Arbeitnehmer an der ELStAM-Datenbank abzumelden.

Dazu wählen Sie in der Navigation den Punkt *Arbeitnehmer abmelden* aus. Eine Abmeldung ist notwendig, wenn das Arbeitsverhältnis beendet wird.

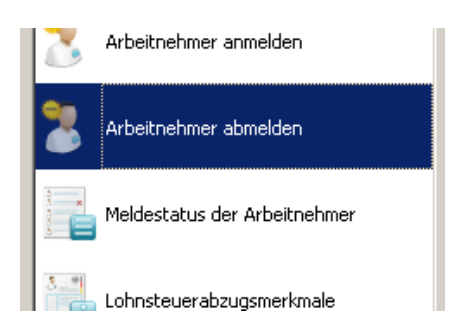

Beim Aufruf ist die Abmeldeliste leer. Über den Button *Auswählen* können Sie den bzw. die betroffenen Arbeitnehmer hinzufügen.

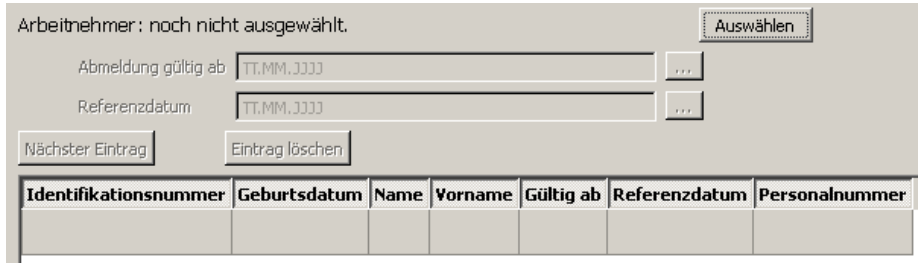

#### **Hinweis:**

Bei einem Wechsel von einem Haupt- zu einem Nebenarbeitsverhältnis (oder umgekehrt) müssen Sie den betroffenen Arbeitnehmer erst ab- und dann wieder anmelden. Weitere Informationen finden Sie dazu auch unter [www.elster.de](http://www.elster.de/).

Kommunikationsprojekt ELStAM Seite **31** von **36** Seite **31** von **36** 

In dem neuen Fenster können Sie nun aus den in den Stammdaten gespeicherten Arbeitnehmern den betreffenden Arbeitnehmer auswählen und in die Abmeldeliste übernehmen.

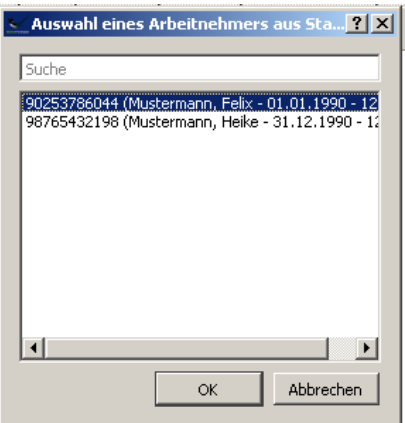

Zu dem Arbeitnehmer ist das Datum zu speichern, ab dem die Abmeldung gelten soll. Dieses Datum ist im Feld *Abmeldung gültig ab* in dem vorgegebenen Format einzutragen.

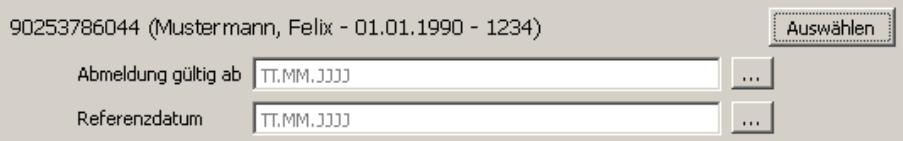

Im Feld "Referenzdatum" ist das Referenzdatum der ursprünglichen Anmeldung bzw. das beim Wechsel des Datenübermittlers angegebene Referenzdatum einzutragen. Ist Ihnen dies nicht bekannt, tragen Sie ein beliebiges zurückliegendes Datum ein. Die ELStAM-Datenbank liefert dann in der Rückmeldung das korrekte Datum zurück und ElsterFormular trägt dieses beim Meldestatus der Arbeitnehmer entsprechend ein.

Um den Arbeitnehmer erfolgreich abzumelden, müssen Sie die Daten an die Finanzverwaltung übermitteln (siehe dazu Kapitel 7. Datenübermittlung).

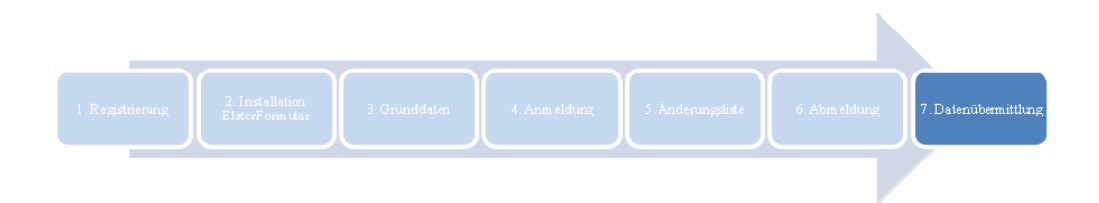

## **7. Datenübermittlung**

Wählen Sie dazu in der Navigation den Punkt *Datenübermittlung* aus.

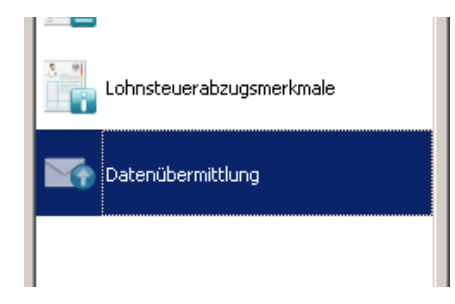

oder wechseln Sie direkt über den Button *Zur Datenübermittlung* (unten Links im Fenster) dahin.

Das Senden der Anmeldungen an die Steuerverwaltung erfolgt auf der Seite "Datenübermittlung". Zur Datenübermittlung

Da Sie noch keine Daten an die Finanzverwaltung gesendet haben, ist die Liste der Datenübermittlungen leer.

Klicken Sie auf den Button *Datenaustausch mit der Steuerverwaltung vornehmen*. Um die Daten an die Server der Finanzverwaltung zu senden, muss zwingend eine Verbindung zum Internet bestehen.

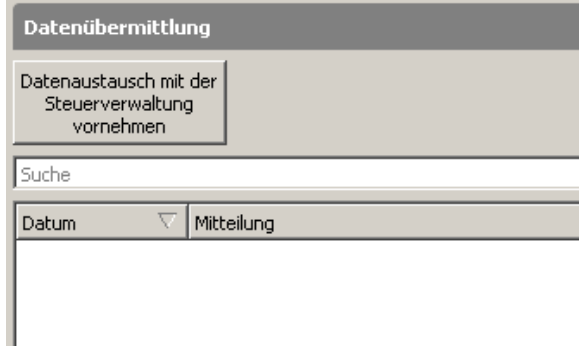

Nach dem Anstoß der Datenübermittlung führt das Programm eine Plausibilitätsprüfung durch. Ist diese erfolgreich, erscheint die folgende Meldung, die mit *OK* bestätigt werden kann.

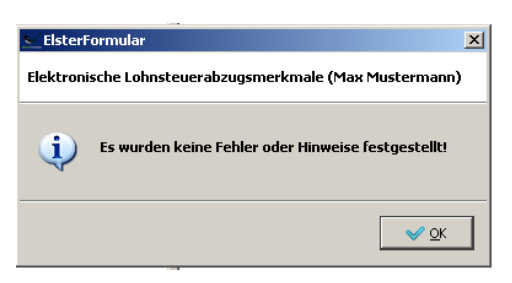

Sollte hier eine Fehlermeldung ausgegeben werden, ist eine Übermittlung erst nach einer Korrektur des Fehlers möglich.

Grüne Hinweismeldungen können nach eigenem Ermessen mit *nicht mehr anzeigen* ausgeblendet werden.

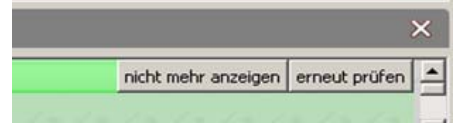

Geben Sie nun in dem Feld die PIN Ihres ELSTER-Zertifikats ein und klicken Sie auf den Button *Weiter*.

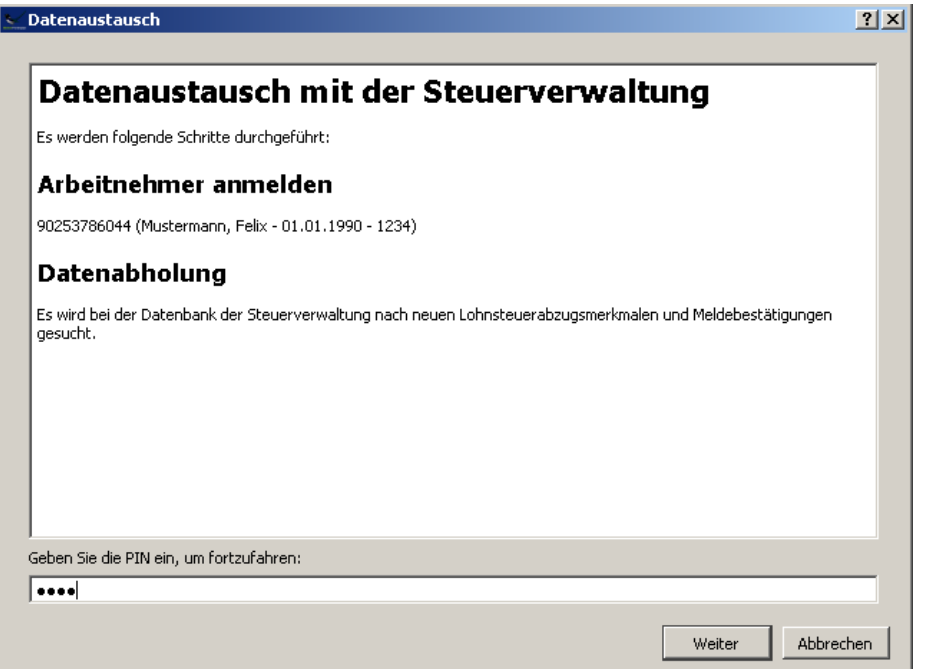

Kommunikationsprojekt ELStAM Seite **34** von **36** Seite **34** von **36** 

Bei einer erfolgreichen Datenübermittlung erhalten Sie einen entsprechenden Hinweis in dem Datenaustauschfenster. Dieses können Sie danach mit einem Klick auf den Button *Fertig* verlassen.

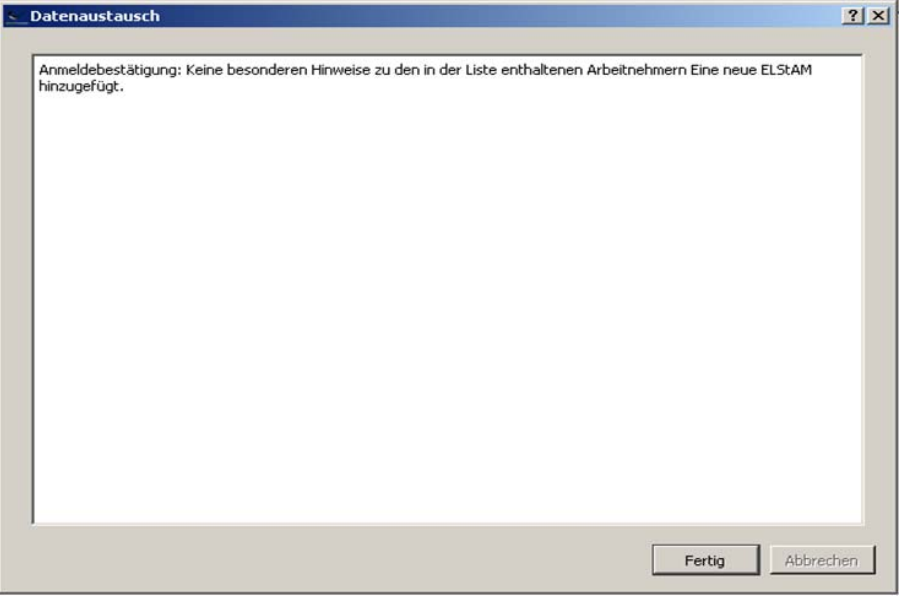

Sollten Hinweise oder Fehler bei der Übertragung entstanden sein, werden diese im Datenaustauschfenster angezeigt.

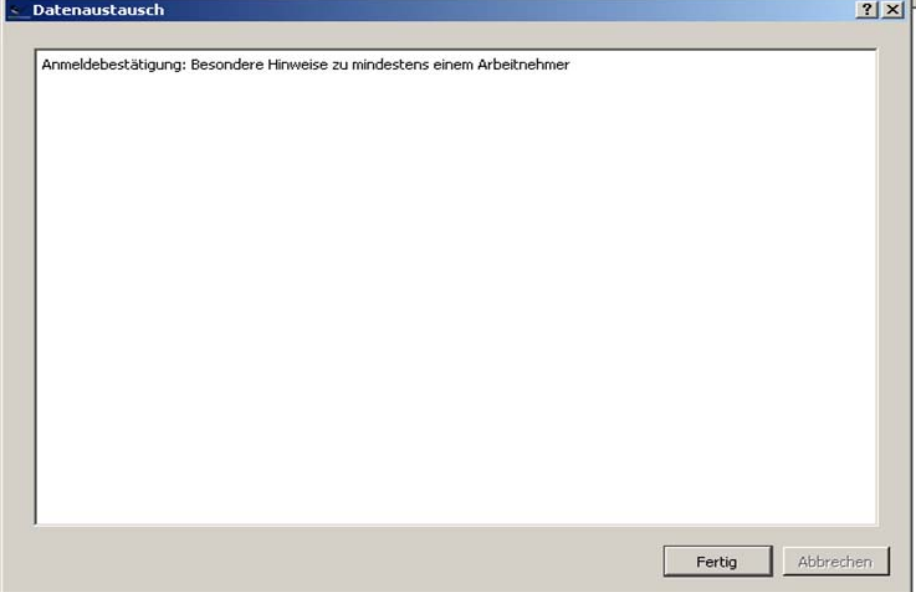

Weitere Informationen zu dem betreffenden Arbeitnehmer finden Sie dann unter dem Punkt *Meldestatus der Arbeitnehmer*.

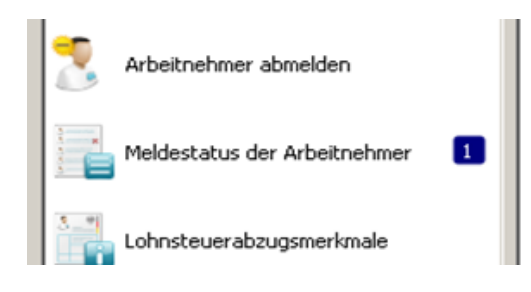

Kommunikationsprojekt ELStAM Seite **36** von **36** Seite **36** von **36**